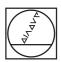

# **HEIDENHAIN**

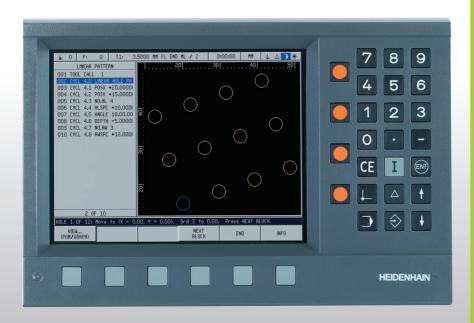

**Operating Instructions** 

**POSITIP 880** 

#### **POSITIP 880 Back View**

Axis ports

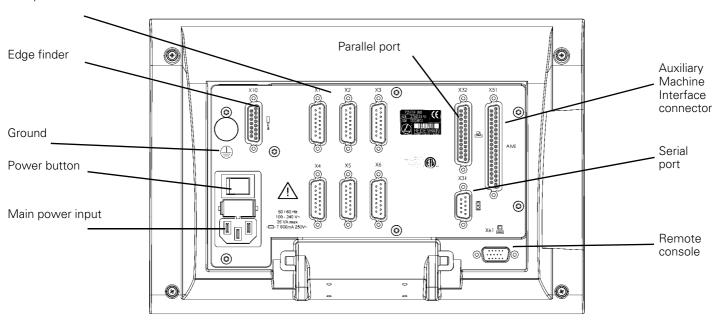

## Keypad and soft keys

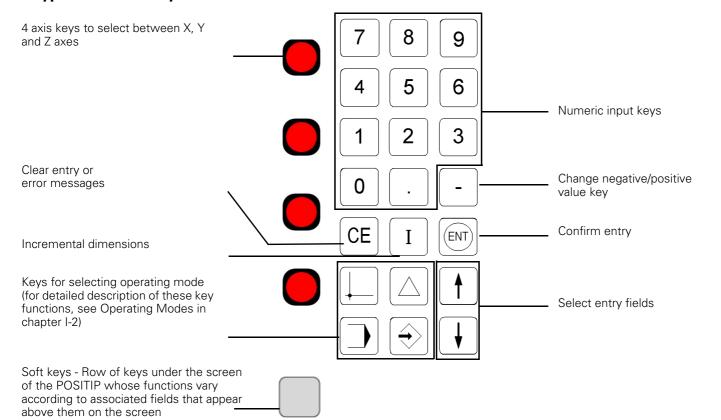

## **General Notes**

#### Software version

The software version of your unit is shown on the initial power up screen and on the prompt bar after pressing the Help soft key.

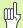

This User's Manual covers the functions of the POSITIP 880 for both **milling** and **turning** applications. Basic POSITIP 880 functions are covered in the first 4 chapters of this manual. The turning section deals only with the functions specific to turning applications.

#### About this manual

This manual is divided into two parts:

- Part I: Operating Instructions
- Part II: Technical Information

#### **Operating Instructions**

When using the POSITIP 880 in your work, you need only refer to the Operating Instructions (**Part I**).

If you're new to POSITIP 880, you can use the operating instructions as a step-by-step workbook. This part begins with a short introduction to the basics of coordinate systems and position feedback, and provides an overview of the available features. Each feature is explained in detail, using an example which you can immediately try out on the machine — so you won't get "lost" in the theory. As a beginner you should work through all the examples presented.

**If you're already familiar with POSITIP 880**, you can use the Operating Instructions as a comprehensive review and reference guide.

#### **Technical Information**

If you are interfacing the POSITIP 880 to a machine or wish to use the data interfaces, refer to the technical information in  $\bf Part \, II$ .

#### **Dialog flowcharts**

Dialog flowcharts are used for each example in this manual. They are laid out as follows:

#### **PROMPT**

**KEY** 

This area explains the **key function** or **work step**. If necessary, supplementary information will also be included.

If there is an arrow at the end of the flowchart, this means that it continues on the next page.

A perforated line indicates an alternative method of carrying out the given function.

A **prompt** appears with some actions (not always) in the message bar on the screen.

## **Important Notes in this Manual**

Special green note boxes contain especially important information. Please pay special attention to these notes. Neglecting this information can result in e.g. functions not working in the desired way or in causing damage to the workpiece or to the tool.

## Symbols within the notes

Every note is marked with a symbol on the left informing about the meaning of the note.

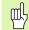

#### **General Information**

e.g. on the behavior of the POSITIP 880.

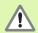

Warning – Refer to accompanying documents

e.g. when a special tool is required for a function.

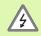

#### Caution - Risk of electric shock

e.g. when opening a housing.

## I Operating Instructions ..... 11

| I – 1 Fundamentals of Positioning 12                               |
|--------------------------------------------------------------------|
| Coordinate Systems 12                                              |
| Setting the Datum 13                                               |
| Nominal Position, Actual Position and Distance-To-Go 14            |
| Absolute Workpiece Positions 15                                    |
| Incremental Workpiece Positions 15                                 |
| Position Encoders 17                                               |
| Reference Marks 17                                                 |
| Angle Reference Axis 18                                            |
| I – 2 Working with POSITIP 880 – First Steps 19                    |
| Power Up 19                                                        |
| Before You Start 19                                                |
| Operating Modes 21                                                 |
| On-Screen Operating Instructions (HELP Mode) 22                    |
| Confirming Your Changes 22                                         |
| Messages 23                                                        |
| Error messages 23                                                  |
| Selecting the Unit of Measure 24                                   |
| Selecting the Angle Format 24                                      |
| Tool Table 24                                                      |
| Calling the Tool Data 25                                           |
| I – 3 Actual Value 26                                              |
| Datum Setting: Approaching Positions and Entering Actual Values 26 |
| Probing Functions for Datum Setting 28                             |
| Datum Setting with a Tool 34                                       |
| I – 4 Distance-To-Go 36                                            |
| Displaying and Moving to Positions 36                              |
| I – 5 Milling Patterns 43                                          |
| Circle Pattern 43                                                  |
| Linear Pattern 46                                                  |
| Milling a Rectangle Pocket 49                                      |

| L O.D DOCUTIO COO FO                              |
|---------------------------------------------------|
| I – 6 Programming POSITIP 880 53                  |
| Program Capabilities 53                           |
| Editing and moving through a program 53           |
| Programming Features 54                           |
| Tool Call 56                                      |
| Datum Call 57                                     |
| Presets 58                                        |
| Hole Patterns and Rectangle Patterns 59           |
| Subprograms 59                                    |
| Labels 59                                         |
| Label Number 60                                   |
| Label Call 60                                     |
| Position Drill 62                                 |
| Milling a Line 63                                 |
| Milling an Arc 64                                 |
| Blend 66                                          |
| Chamfer 68                                        |
| File Operation Soft Keys 70                       |
| Loading, saving, deleting & clearing a program 70 |
| Directories 71                                    |
| Importing a Program 73                            |
| Exporting a Program 74                            |
| Block Function Soft Keys 74                       |
| I – 7 Executing a Program 78                      |
| Program views 80                                  |
| Contour View 81                                   |
| I – 8 INFO Screen 83                              |
| JOB SETUP Menu 83                                 |
| Tool Table Usage 85                               |
| Installation Menu 92                              |
| Calculator 92                                     |
| Language 95                                       |
| Inch/MM 95                                        |

```
I – 9 POSITIP 880 Turning Functions ..... 96
Power Up ..... 96
Fundamentals of Positioning ..... 97
Job Setup for Turning Applications ..... 98
Tool Table Usage ..... 99
Tool Offsetting ..... 102
NOTE/SET Function ..... 103
Datum Setting ..... 104
Taper Calculator ..... 104
Programming Turning Functions for POSITIP 880 ..... 106
Programming Features Soft Keys ..... 106
Multipass ..... 107
File Operation Soft Keys ..... 108
Block Function Soft Keys ..... 109
```

POSITIP 880

## II Technical Information ..... 111

| II – 1 Installation and Electrical Connection 112      |
|--------------------------------------------------------|
| Items Supplied 112                                     |
| Mounting Location 112                                  |
| Installation 112                                       |
| Connecting the Encoders 114                            |
| Connecting an Edge Finder 115                          |
| II – 2 Installation Setup 116                          |
| Initial switch-on 116                                  |
| General field/form navigation guide 117                |
| Axes Configuration 117                                 |
| Encoder Setup 118                                      |
| Error Compensation 119                                 |
| Linear Error Compensation 120                          |
| Non-Linear Error Compensation 121                      |
| Serial Port (X31) 123                                  |
| Parallel Port (X32) 123                                |
| Protection 124                                         |
| Counter Settings 124                                   |
| Diagnostics 125                                        |
| AMI (Auxiliary Machine Interface)(X51) (Optional) 126  |
| Remote Console (X61) (Optional) 127                    |
| II – 3 Encoders and Measured Value Display 128         |
| Setting the display step with rotary encoders 129      |
| II – 4 Data Interface 130                              |
| II – 5 Measured Value Output 135                       |
| Examples of character output at the data interface 135 |
| II – 6 Specifications for Milling 139                  |
| II – 7 Specifications for Turning 141                  |
| II – 8 Dimensions 143                                  |
| II – 9 Accessories 144                                 |
| Accessory ID Numbers 144                               |
| POSITIP 880 Mounting Instructions                      |
| Universal Mounting Arm                                 |
| ld. Nr. 382 929-01 145                                 |
| POSITIP 880 Mounting Instructions  Mounting base       |
| ld. Nr. 382 892-01 146                                 |
| POSITIP 880 Mounting Instructions                      |
| Tilt/Swivel Mount                                      |
| ld. Nr. 382 891-01 147                                 |
|                                                        |

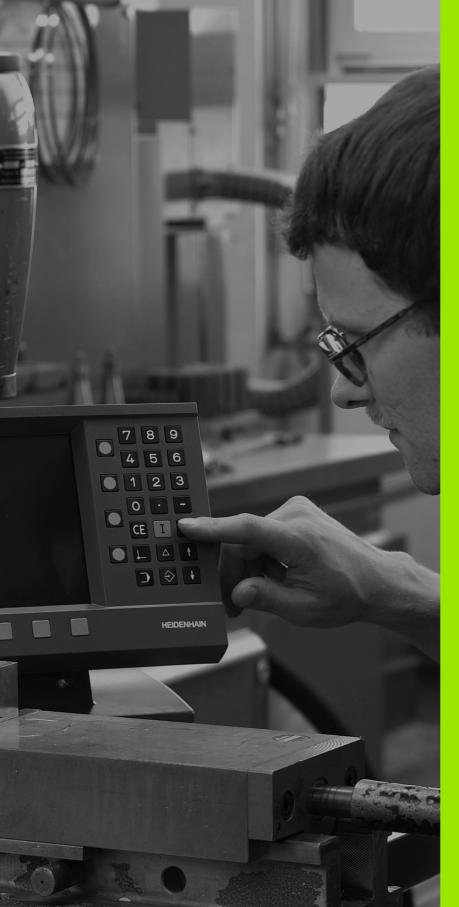

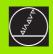

**Operating Instructions** 

## I – 1 Fundamentals of Positioning

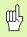

You can skip over this chapter if you are familiar with the concepts of coordinate systems, incremental and absolute dimensions, nominal and actual positions, and distance-to-go.

## **Coordinate Systems**

In order to define positions on a surface, a reference system is required.

For example, positions on the earth's surface can be defined absolutely by their geographic coordinates of longitude and latitude. In contrast to the relative definition of a position that is referenced to a known location, the network of horizontal and vertical lines on the globe constitute an absolute reference system. See Fig. I.1.

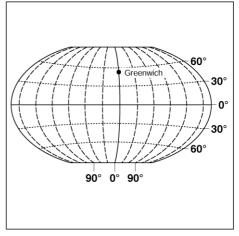

Fig. I.1 The geographic coordinate system is an absolute reference system

On a milling machine, workpieces are normally machined according to a workpiece-based **Cartesian coordinate system** (a rectangular coordinate system named after the French mathematician and philosopher Renatus Cartesius, who lived from 1596 to 1650). The Cartesian coordinate system is based on three coordinate axes designated X, Y and Z which are parallel to the machine guideways.

The figure to the right (Fig. I.2) illustrates the **right-hand rule** for remembering the three axis directions: the middle finger is pointing in the positive direction of the tool axis from the workpiece toward the tool (the Z axis), the thumb is pointing in the positive X direction, and the index finger in the positive Y direction.

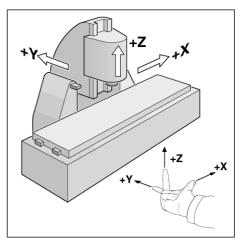

Fig. 1.2 Designations and directions of the axes on a milling machine

i

## **Setting the Datum**

The workpiece drawing (Fig. I.3) identifies a certain point on the workpiece (usually a corner) as the **absolute datum** and perhaps one or more other points as relative datums.

The datum setting procedure establishes these points as the origin of the absolute or relative coordinate systems: The workpiece, which is aligned with the machine axes, is moved to a certain position relative to the tool and the display is set either to zero or to another appropriate value (e.g., to compensate the tool radius).

#### Example:

# Drawing with several relative datums (ISO 129 or DIN 406 Part 11, Fig. 171)

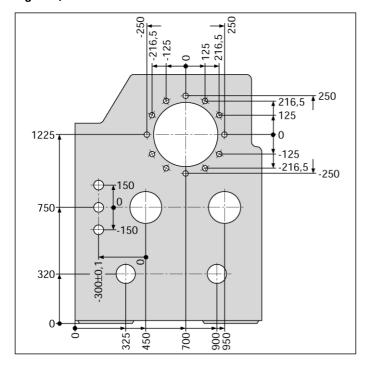

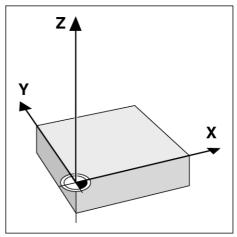

Fig. I.3 The workpiece datum represents the origin of the Cartesian coordinate system

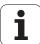

#### **Example:** Coordinates of hole 1:

X = 10 mm

Y = 5 mm

Z = 0 mm (hole depth: Z = -5 mm)

The datum of the Cartesian coordinate system is located 10 mm from hole 1 in the X axis and 5 mm from it in the Y axis. See Fig. I.4.

The KT Edge Finder from **HEIDENHAIN**, together with the POSITIP 880's edge finding functions, facilitates finding and setting datums.

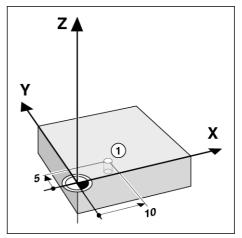

Fig. I.4 Hole 1 defines the coordinatesystem

## Nominal Position, Actual Position and Distance-To-Go

The position that the tool is to move to is called the **nominal position** while the position of the tool at any given moment is called the **actual position**. The distance from the nominal position to the actual position is called the **distance-to-go**. See Fig. 1.5.

#### Sign for distance-to-go

The distance-to go has a **positive sign** if the axis direction from the actual towards the nominal position is negative.

The distance-to-go has a **negative sign** if the axis direction from the actual towards the nominal position is positive.

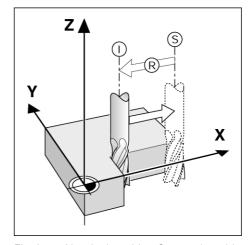

Fig. I.5 Nominal position S, actual position I and distance-to-go R

## **Absolute Workpiece Positions**

Each position on the workpiece is uniquely identified by its absolute coordinates. See Fig. I.6.

**Example:** Absolute coordinates of position 1:

X = 20 mm

Y = 10 mm

Z = 15 mm

If you are drilling or milling a workpiece according to a workpiece drawing with **absolute coordinates**, you are moving the tool to the value of the coordinates.

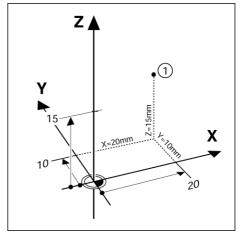

Fig. I.6 Position 1 definition through absolute coordinates

## **Incremental Workpiece Positions**

A position can also be referenced to the preceding nominal position. In this case the relative datum is always the last nominal position. Such coordinates are referred to as **incremental coordinates** (increment = increase). They are also called incremental or chain dimensions (since the positions are defined as a chain of dimensions). Incremental coordinates are designated with the prefix **I**.

**Example:** Incremental coordinates of position **3** referenced to position **2**. See Fig. I.7

Absolute coordinates of position 2:

X = 10 mm

Y = 5 mm

Z = 20 mm

Incremental coordinates of position 3:

IX = 10 mm

IY = 10 mm

IZ = -15 mm

If you are drilling or milling a workpiece according to a drawing with incremental coordinates, you are moving the tool **by** the value of the coordinates.

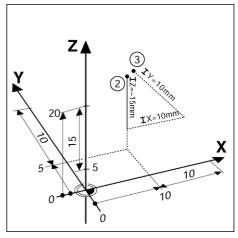

Fig. I.7 Positions 2 and 3 through incremental coordinates

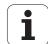

A coordinate list corresponding to this example is useful when working in the operating mode: **PROGRAMMING**. See Fig. I.8

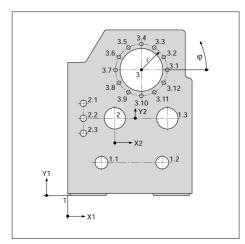

Fig. I.8 Workpiece drawing with coordinate dimensioning (ISO 129 or DIN 406 Part 11, Fig. 179)

| Coordinateorigin |      | Dimensions in mm |       |     |      |          |
|------------------|------|------------------|-------|-----|------|----------|
|                  |      | Coordinates      |       |     |      |          |
|                  | Pos. | X1 X2            | Y1 Y2 | r   | f    | d        |
| 1                | 1    | 0                | 0     |     |      | -        |
| 1                | 1.1  | 325              | 320   |     |      | ø 120 H7 |
| 1                | 1.2  | 900              | 320   |     |      | ø 120 H7 |
| 1                | 1.3  | 950              | 750   |     |      | ø 200 H7 |
| 1                | 2    | 450              | 750   |     |      | ø 200 H7 |
| 1                | 3    | 700              | 1225  |     |      | ø 400 H8 |
| 2                | 2.1  | -300             | 150   |     |      | ø 50 H11 |
| 2                | 2.2  | -300             | 0     |     |      | ø 50 H11 |
| 2                | 2.3  | -300             | -150  |     |      | ø 50 H11 |
| 3                | 3.1  |                  |       | 250 | 0°   | ø 26     |
| 3                | 3.2  |                  |       | 250 | 30°  | ø 26     |
| 3                | 3.3  |                  |       | 250 | 60°  | ø 26     |
| 3<br>3<br>3<br>3 | 3.4  |                  |       | 250 | 90°  | ø 26     |
| 3                | 3.5  |                  |       | 250 | 120° | ø 26     |
| 3                | 3.6  |                  |       | 250 | 150° | ø 26     |
| 3                | 3.7  |                  |       | 250 | 180° | ø 26     |
| 3                | 3.8  |                  |       | 250 | 210° | ø 26     |
| 3                | 3.9  |                  |       | 250 | 240° | ø 26     |
| 3                | 3.10 |                  |       | 250 | 270° | ø 26     |
| 3                | 3.11 |                  |       | 250 | 300° | ø 26     |
| 3                | 3.12 |                  |       | 250 | 330° | ø 26     |

#### **Position Encoders**

The **position feedback** encoders convert the movement of the machine axes into electrical signals. The POSITIP 880 constantly evaluates these signals and calculates the actual positions of the machine axes, which it displays as a numerical value on the screen. See Fig. I.9.

If there is an interruption in power, the calculated position will no longer correspond to the actual position. When power is restored, you can re-establish this relationship with the aid of the reference marks on the position encoders and the POSITIP 880's reference mark evaluation feature (**REF**).

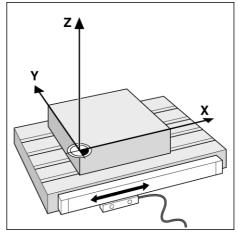

Fig. I.9 Linear position encoder, here for the X axis

#### Reference Marks

The scales of the position encoders contain one or more reference marks. When reference marks are crossed they can be used to define an absolute position in an incremental system. If power is interrupted this absolute position is lost and the relationship between the reference mark and scale position is lost. The reference marks on the position encoders and the POSITIP 880's reference mark evaluation feature allows the unit to quickly re-establish this relationship again when power is restored. See Fig. I.10.

When a reference mark is crossed over, it generates a signal which identifies that position as the reference point. The POSITIP 880 uses this reference point to restore the relationship between the scale position and the display value which was last defined by setting the datum.

If the position encoders feature **distance-coded** reference marks, there are reference marks uniquely spaced along the length of the scale. Crossing any two reference marks will restore the datum. Each axis need only move a limited distance for linear encoders, and angle for rotary encoders.

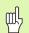

The datum setting cannot be restored from one power cycle to the next if the reference marks were not crossed before the datum was set.

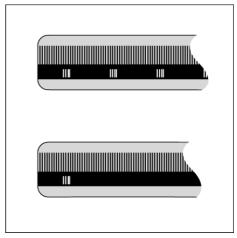

Fig. I.10 Linear scales: with distance-coded reference marks (upper illustration) and one reference mark (lower illustration)

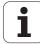

## **Angle Reference Axis**

For angular positions, the following reference axes are defined:

| Plane | Angle reference axis |
|-------|----------------------|
| XY    | +X                   |
| YZ    | +Y                   |
| ZX    | +Z                   |

Positive direction of rotation is counterclockwise if the working plane is viewed in negative tool axis direction. See Fig. I.11.

**Example:** Angle in the working plane X / Y

| Angle    | Corresponds to the                       |  |
|----------|------------------------------------------|--|
| + 45°    | $\dots$ bisecting line between +X and +Y |  |
| +/- 180° | negative X axis                          |  |
| - 270°   | positive Y axis                          |  |

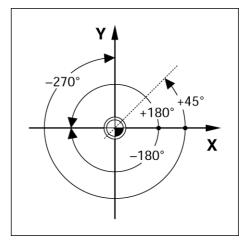

Fig. I.11 Angle and the angle reference axis, e.g. in the X / Y plane

# I – 2 Working with POSITIP 880 – First Steps

#### **Power Up**

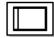

Switch on the power (located on the back). It will take approximately 25 - 30 seconds for system to start after power up. The initial screen will appear (This screen will only appear the first time you power up). Select the language by pressing the LANGUAGE soft key.

At this point you have the choice of **MILL** or **TURN.**Select the **MILL** soft key to proceed with milling functions the first time you power up. See Table of Contents for turning functions section. See Fig. I.12.

You can change the application later in INSTALLATION SETUP under COUNTER SETTINGS.

Your POSITIP 880 is now ready for operation and is in the operating mode **ACTUAL VALUE**. Axis will show "NO REF".

# POSITIP 880 Solect the LANGUAGE then press MILL or TURN. LANGUAGE (English) HILL TURN HELP

Fig. I.12 Initial screen

#### **Before You Start**

The POSITIP 880's reference mark evaluation feature automatically reestablishes the relationship between axis slide positions and display values that you last defined by setting the datum.

If the axis encoder has reference marks, the NO REF indicator will flash. See Fig. I.13. After crossing over the reference marks, the indicator will stop flashing and change to REF.

#### Working without reference mark evaluation

You can also use the POSITIP 880 without crossing over the reference marks. Press the **NO REF** soft key to exit the reference mark evaluation routine and continue in ACTUAL VALUE mode. The NO REF indicator will indicate that reference marks were not crossed over for that axis.

You can still cross over reference marks at a later time. The ENABLE REF soft key will be available from ACTUAL VALUE mode. Press this soft key to activate the reference mark evaluation routine.

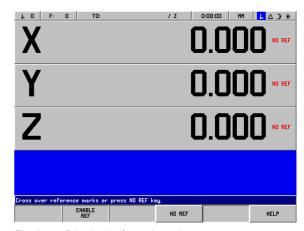

Fig. I.13 Display before choosing NO REF

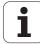

#### **ENABLE REF function**

The purpose of the **ENABLE REF** function, is to give the operator the opportunity to either ignore the reference marks as they are crossed over by disabling it, or finding reference marks when necessary by enabling it. When the **ENABLE REF** soft key is pressed, the POSITIP 880 is ready to identify a reference mark. When the **ENABLE REF** soft key is not depressed, POSITIP 880 will ignore all reference marks. When all reference marks have been found, the **ENABLE REF** soft key will disappear.

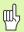

If an encoder is setup without reference marks, then the REF indicator will not be displayed.

Once reference marks for all desired axes are established, press **NO REF** soft key to cancel out of routine. You do not have to cross over the reference marks of all the encoders, only those that you need.

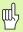

If you do **not** cross over the reference marks, POSITIP 880 does not store the datum points. This means that it is not possible to re-establish the relationship between axis slide positions and display values after a power interruption (switch-off).

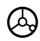

Turn on power and press any key.

Cross over the reference marks (in any order).

NO REF

Do **not** cross over the reference marks. Note: In this case the relationship between axis slide position and display value will be lost after a power interruption. Press the **NO REF** soft key.

i

## **Operating Modes**

Selecting the **operating mode** determines which functions are available to you.

| Available functions                                                                                     | Mode            | Key      |
|----------------------------------------------------------------------------------------------------|-----------------|----------|
| Position display for workpiece<br>machining; Zero reset; Datum<br>setting – also with edge finder probe | ACTUAL VALUE    |          |
| Distance-to-go display; hole patterns; milling and drilling with tool radius compensation               | DISTANCE-TO-GO  |          |
| Storage of work steps for small-lot production                                                          | PROGRAMMING     | <b>②</b> |
| Run programs previously created in the <b>PROGRAMMING</b> mode                                          | EXECUTE PROGRAM |          |

You can switch to another operating mode at **any time** by pressing the key for the desired mode.

In the following examples requiring tool usage, refer to chapter I-8 under Job Setup.

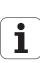

## **On-Screen Operating Instructions (HELP Mode)**

The integrated operating instructions provide information and assistance in any situation. See Fig. I.14 & Fig. I.15.

To call the operating instructions:

- Press the INFO soft key.
- ▶ Press the **HELP** soft key.
- Information relevant to the current operation will be displayed.
- Use the paging soft keys if the explanation is spread over more than one screen page.

To view information on another topic:

- ▶ Press the **LIST OF TOPICS** soft key.
- ▶ Press the paging soft keys to scroll through the index.
- ▶ Press the VIEW TOPIC soft key to select the item you need.

To **leave** the operating instructions:

▶ Press the **EXIT HELP** soft key.

# Example: On-screen operating instructions for datum setting with the edge finder (CENTER LINE)

The CENTER LINE function is described in this manual on page 20.

- From the **ACTUAL VALUE** mode, press the **PROBE** soft key.
- ▶ Press the **INFO** soft key.
- ▶ Press the **HELP** soft key.
- ▶ To leave the operating instructions: Press the EXIT HELP soft key. The screen returns to the screen with the SET DATUM form and DRO display.

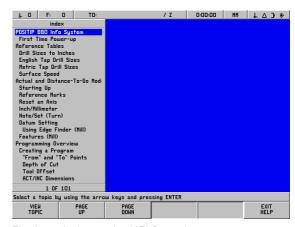

Fig. I.14 Index under HELP mode

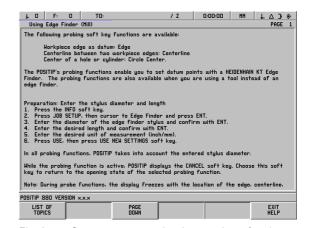

Fig. I.15 On-screen operating instructions for datum setting

## **Confirming Your Changes**

You must confirm your changes by pressing the **ENT** key for them to become effective. The instruction sections of this manual will occasionally give the command "Confirm your changes." This means press the **ENT** key.

## Messages

The Message bar messages will change color depending on the type of information it is conveying: Normal messages will appear as gray boxes with black text. Instructional messages will appear as blue boxes with white text. Error messages will appear as red boxes with white text.

#### **Error messages**

If an error occurs while you are working with POSITIP 880, the Message bar will turn red and provide an explanation of what caused the error.

To **clear** the error message:

▶ Press the **CE (Clear Entry)** key.

Critical error messages

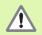

Critical error messages mean that the operational reliability of the POSITIP 880 has been impaired.

If a critical error occurs, a message box will appear in the middle of the screen:

- ▶ Take note of the error message displayed on the screen.
- ▶ Switch off the power to the POSITIP 880.
- Attempt to correct the problem with the power off.
- ▶ If the critical error message recurs, notify your customer service agency.

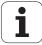

## **Selecting the Unit of Measure**

Positions can be displayed and entered in millimeters or inches. If you choose inches, INCH will be displayed on the status bar at the top of the screen. See Fig. I.16.

To change the unit of measure:

- ▶ Press the **INFO** soft key.
- ▶ Press the **INCH/MM** soft key.
- ▶ The unit of measure can also be set in JOB SETUP. Refer to Job Setup, chapter I-8.

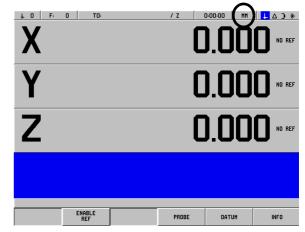

Fig. I.16 The MM indicator

## **Selecting the Angle Format**

Angles – such as for a rotary table – can be displayed and entered either as decimal degrees, degrees/minutes/seconds (DMS) or radian values. Refer to Job Setup, chapter I-8 for instructions on setting angle format.

#### **Tool Table**

The POSITIP 880's tool table provides a convenient way to store diameter and length offset information for each of the tools you commonly use. You can enter up to 99 tools.

Before you start workpiece machining, select the tool you are using from the tool table. POSITIP 880 will then take into account the entered diameter and length of the tool.

The tool length is the difference in length  $\Delta L$  between the tool and the reference tool. The reference tool is indicated by T1 in Fig. I.17.

#### Sign for the length difference $\Delta L$

If the tool is **longer** than the reference tool:  $\Delta L > 0$  (+) If the tool is **shorter** than the reference tool:  $\Delta L < 0$  (-)

Refer to Job Setup for entering a tool into the tool table.

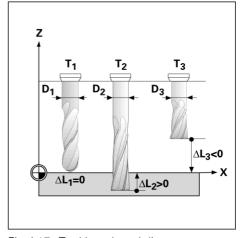

Fig. I.17 Tool length and diameter

## **Calling the Tool Data**

The lengths and diameters of your tools must first be entered into the POSITIP 880's tool table.

**Before** you start machining, select the tool you are using from the tool table. POSITIP 880 then takes into account the stored tool data when you work with tool compensation (e.g., with hole patterns).

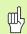

You can also call the tool data with the command **T00L CALL** in a program.

#### Tool call

INFO Press the INFO soft key.

Then the **JOB SETUP** soft key. (Tool table is high-lighted).

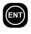

Press ENT.

#### TOOL NUMBER

Cursor to the tool you want or enter the tool number directly.

USE

Press USE, then USE NEW SETTINGS.

USE NEW SETTINGS

View status bar to verify the proper tool has been called.

i

## I - 3 Actual Value

# Datum Setting: Approaching Positions and Entering Actual Values

The easiest way to set datum points is to use the POSITIP 880's probing functions – regardless of whether you probe the workpiece with the **HEIDENHAIN** KT Edge Finder or with a tool. Description of the probing functions: See "Probing Functions for Datum Setting" on page 28

Of course, you can also set datum points in the conventional manner by touching the edges of the workpiece one after the other with the tool and entering the tool positions as datum points (see examples following this page).

The datum table can hold up to 99 datum points. In most cases this will free you from having to calculate the axis travel when working with complicated workpiece drawings containing several datums.

Datum settings are performed in the ACTUAL VALUE operating mode and define the relationships between the axis positions and the display values. If necessary, the datum table's values may be changed by entering a value directly.

See Job Setup for setting the datum value directly.

#### Datum selection (Mill only)

In ACTUAL VALUE mode, the Up/Down arrow keys may be used to select the next or previous datum number.

#### Tool selection (Turn only)

In ACTUAL VALUE mode, the Up/Down arrow keys may be used to select the next or previous tool number.

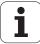

# Example: Setting a workpiece datum without the probing function. See Fig. I.18 & Fig. I.19.

Working plane: XY

Tool axis: Z

Tool diameter: D = 3 mm

Axis sequence in this example: X - Y - Z

#### Preparation: Calling the tool data

Select the tool data for the tool which you are using to touch the workpiece.

## Preparation: Select the datum

Operating mode: **ACTUAL VALUE** 

DATUM

From ACTUAL VALUE mode, press the **DATUM** soft key.

Cursor will be in the DATUM NUMBER field.

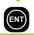

Enter the datum number and press ENT.

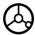

Touch the workpiece at edge 1.

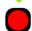

Select the X axis key.

#### DATUM SETTING X

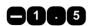

Enter the position of the tool center (X = -1.5 mm) and

transfer the X-coordinate of the datum and press ENT.

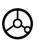

Touch the workpiece at edge 2.

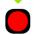

Select the Y axis key.

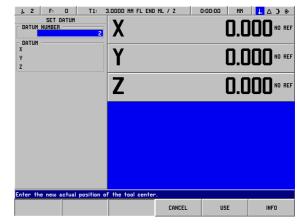

Fig. I.18 SET DATUM form

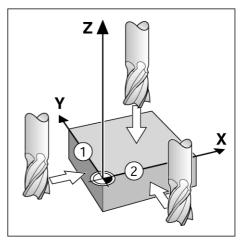

Fig. I.19

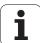

#### DATUM SETTING Y

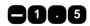

Enter the position of the tool center (Y = -1.5 mm) and

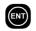

transfer the Y-coordinate of the datum and press ENT.

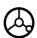

Touch the workpiece surface.

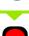

Select the Z axis key.

#### DATUM SETTING Z = + 0

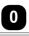

Enter the position of the tool tip (Z = 0 mm) and transfer the Z-coordinate of the datum. Press **USE**.

USE

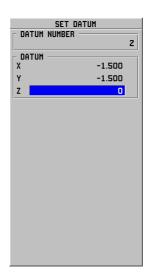

## **Probing Functions for Datum Setting**

It is particularly easy with a **HEIDENHAIN** KT 130 Edge Finder (Fig. I.20).

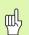

During probe functions, the display freezes with the location of the edge, centerline, or circle center.

The following probing soft key functions are available:

- Workpiece edge as datum: EDGE
- Centerline between two workpiece edges: **CENTER LINE**
- Center of a hole or cylinder: **CIRCLE CENTER**With Circle Center, the hole must be in a main plane. The three main planes are formed by the axes X / Y, Y / Z and Z / X.

The POSITIP 880's probing functions enable you to set datum points with a **HEIDENHAIN** KT Edge Finder. The probing functions are also available when you are using a tool instead of an edge finder.

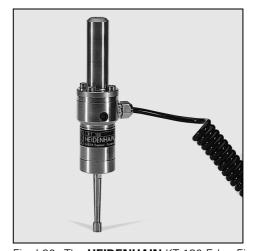

Fig. I.20 The **HEIDENHAIN** KT 130 Edge Finder

#### Datum setting with the edge finder

#### Preparation: Enter the stylus diameter and select the datum

- ▶ Press the **INFO** soft key.
- ▶ Press **JOB SETUP**, then cursor to EDGE FINDER and press **ENT**.
- ▶ Enter the diameter of the edge finder stylus and confirm with ENT.
- ▶ Enter the desired length and confirm with ENT.
- ▶ Enter the desired unit of measurement (inch/mm).
- ▶ Press **USE**, then **USE NEW SETTINGS**.

In all probing functions, POSITIP 880 takes into account the entered stylus diameter.

#### To abort the probing function

While the probing function is active, POSITIP 880 displays the **CANCEL** soft key. Choose this soft key to return to the opening state of the selected probing function.

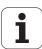

# Example: Probe workpiece edges, and set the corner as a datum. See Fig. I.21 & Fig. I.22.

Datum axis: X = 0 mm

Y = 0 mm

The coordinates of the datum can be set by probing edges or surfaces and capturing them as datums as described on the next page.

Operating mode: **ACTUAL VALUE** 

PROBE

Press the **PROBE** soft key.

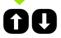

Cursor to axis.

EDGE

Press EDGE soft key.

#### PROBE IN X AXIS

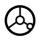

Move the edge finder toward the workpiece until the LEDs on the edge finder light up.

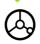

Retract the edge finder from the workpiece.

#### ENTER VALUE FOR X + 0

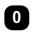

0 is offered as a default value for the coordinate. Enter the desired coordinate for the workpiece edge, for example  $X=0\ mm$  and

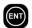

set the coordinate as a datum for this workpiece edge. Press **ENT**.

EDGE

Press **EDGE** soft key.

#### PROBE IN Y AXIS

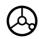

Move the edge finder toward the workpiece until the LEDs on the edge finder light up.

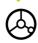

Retract the edge finder from the workpiece.

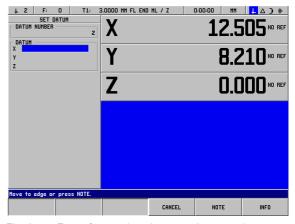

Fig. I.21 Form for setting datum using an edge

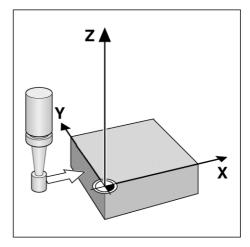

Fig. I.22

#### ENTER VALUE FOR Y + 0

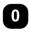

 ${f 0}$  is offered as a default value for the coordinate. Enter the desired coordinate for the workpiece edge, for example Y = 0 mm and

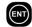

set the coordinate as a datum for this workpiece edge. Press **ENT**.

USE

Press **USE** soft key.

## Example: Set centerline between two workpiece edges as datum. See Fig. I.23 & Fig. I.24.

The position of the centerline M is determined by probing the edges 1 and 2.

The centerline is parallel to the Y axis.

Desired coordinate of the centerline: X = 0 mm

Operating mode: ACTUAL VALUE

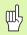

Spacing between edges is displayed on the message bar when using the probe centerline feature.

PROBE

Press PROBE.

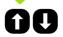

Cursor to the axis for which the coordinate is to be set: X axis.

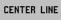

Press CENTER LINE.

#### 1. PROBE 1ST EDGE IN X

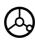

Move the edge finder toward workpiece edge 1 until the LEDs in the edge finder light up.

#### 2. PROBE 1ST EDGE IN X

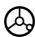

Move the edge finder toward workpiece edge 2 until the LEDs in the edge finder light up. The distance between the edges is displayed on the message bar.

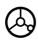

Retract the edge finder from the workpiece.

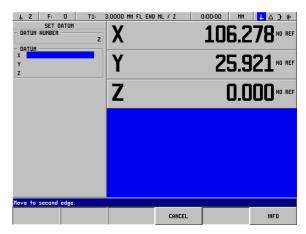

Fig. I.23 Setting centerline between two edges

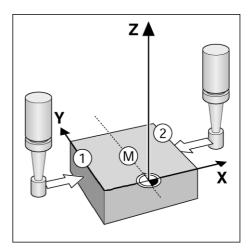

Fig. I.24

#### **ENTER VALUE FOR X**

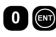

Enter coordinate (X = 0 mm) and transfer coordinate as datum for the centerline and press **ENT**.

USE

Press **USE** soft key.

Example: Probe the center of a hole with an edge finder and set the datum. Offsetting X-axis datum by 50 mm from center of hole. See Fig. I.25 & Fig. I.26.

Main plane: XY

Edge finder axis: parallel to the Z axis

X coordinate of the circle center: X = 50 mm

Y coordinate of the circle center: Y = 0 mm

Operating mode: **ACTUAL VALUE** 

PROBE

Press PROBE.

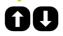

Cursor to the axis for which the coordinate is to be set: X axis.

CIRCLE CENTER

Press CIRCLE CENTER.

XY

Select plane (X/Y, Y/Z or Z/X) containing the circle (main plane): Plane XY

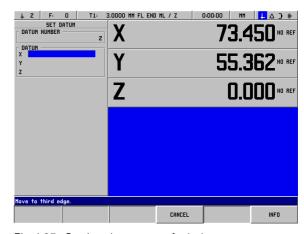

Fig. I.25 Setting the center of a hole

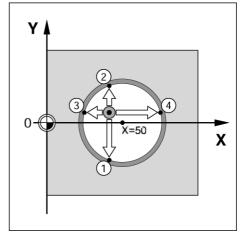

Fig. I.26

#### PROBE 1ST POINT IN X/Y

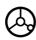

Move edge finder towards first point 1 on the circumference until the LEDs on the edge finder light up.

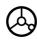

Retract edge finder from bore hole wall.

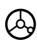

Probe two additional points on the circumference in the same manner. Further instructions appear on the screen. See Prompt bar for measured diameter.

#### ENTER CENTER POINT X X = 50

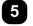

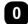

Enter the first coordinate (X = 50 mm) and

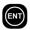

transfer coordinate as datum for the circle center and press  $\ensuremath{\mathsf{ENT}}.$ 

#### ENTER CENTER POINT Y = 0

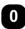

Accept default entry Y = 0 mm. Press **ENT**. Press **USE**.

POSITIP 880

## **Datum Setting with a Tool**

Even if you use a tool or non-electrical edge finder to set datum points, you can still use POSITIP 880's probing functions described under the section "Datum setting with the Edge Finder." EDGE, CENTER LINE and CIRCLE CENTER. See Fig. I.27 & Fig. I.28.

#### Preparation: Enter the tool diameter and select the datum

- ▶ Press INFO.
- ▶ Press the **JOB SETUP** soft key.
- ▶ Select the TOOL TABLE form by pressing **ENT**.
- Cursor to the tool you will use to set the datum.
- ▶ Press **USE** and then **USE NEW SETTINGS**.

#### Example: Probe workpiece edge and set edge as datum

Datum axis: X = 0 mmTool diameter D = 3 mm

Operating mode: ACTUAL VALUE

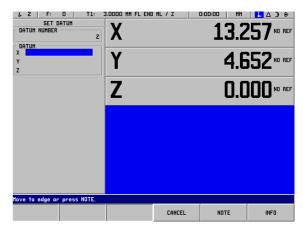

Fig. I.27 Setting datum using an edge

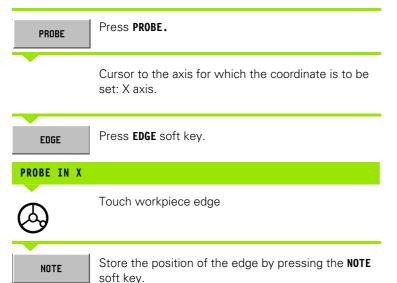

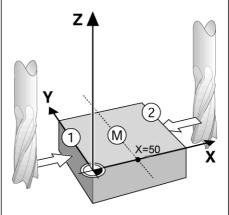

Fig. I.28

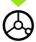

Retract the tool from the workpiece.

ENTER VALUE FOR X

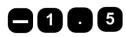

Enter coordinate of the tool center

(X = -1.5 mm) and

USE

transfer coordinate as datum for the center line and press  $\mbox{\bf USE}$  soft key.

1

## I – 4 Distance-To-Go

## **Displaying and Moving to Positions**

#### Distance-To-Go feature

Although it is often sufficient to have POSITIP 880 display the coordinates of the actual position of the tool, it is usually better to use the **distance-to-go** feature — this enables you to approach to nominal positions simply by traversing to display value zero. Even when working with the distance-to-go feature you can enter coordinates in **absolute** or **incremental dimensions**. Make sure you are in DISTANCE-TO-GO mode.

#### Graphic positioning aid

When you are traversing to display value zero, POSITIP 880 displays a graphic positioning aid. See Fig. 1.29.

POSITIP 880 displays the graphic positioning aid in a narrow rectangle underneath the currently active axis. Two triangular marks in the center of the rectangle symbolize the nominal position you want to reach.

A small square symbolizes the axis slide. An arrow indicating the direction appears in the square while the axis is moving. You can easily tell whether you are moving towards or away from the nominal position. Note that the square does not begin to move until the axis slide is near the nominal position.

Refer to the JOB SETUP menu to setup the graphic positioning aid.

#### **Tool Selection**

In DISTANCE-TO-GO mode, the up/down arrow keys may be used to select the next or previous tool number

#### Taking the tool radius into account

POSITIP 880 has a tool radius compensation feature. This allows you to enter workpiece dimensions directly from the drawing. The displayed remaining distance is then automatically lengthened (R+) or shortened (R-) by the value of the tool radius. See Fig. I.30.

#### **Entering tool data**

Enter tool data with the TOOL TABLE soft key.

- ► Choose **TOOL TABLE** soft key.
- Cursor to the desired tool and press ENT. The TOOL DESCRIPTION form will appear.
- ▶ Enter the tool diameter.
- ▶ Enter the tool length.
- ▶ Enter the tool unit.
- ▶ Enter the tool type and press ENT.
- Press **USE** twice.

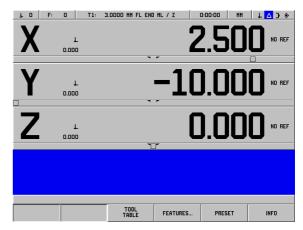

Fig. I.29 Graphic Positioning Aid in use

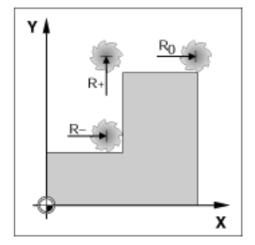

Fig. I.30 Tool radius compensation

#### Example: Milling a shoulder by traversing to display value zero

The coordinates are entered as absolute dimensions; the datum is the workpiece zero. See Fig. I.31 & Fig. I.32.

Corner ①: X = 0 mm / Y = 20 mmCorner 2: X = 30 mm / Y = 20 mm

Corner ③: X = 30 mm / Y = 50 mm

Corner 4: X = 60 mm / Y = 50 mm

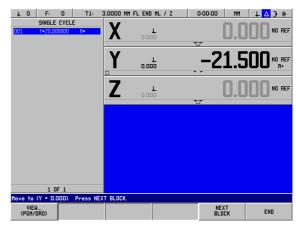

Fig. I.31 Single cycle preset

Operating mode: **DISTANCE-T0-G0** 

#### Preparation:

- Enter the tool data.
- $\triangleright$  Pre-position the tool to an appropriate location (such as X = Y = -20 mm).
- ▶ Move the tool to milling depth.

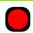

Select the Y axis key.

#### NOMINAL POSITION VALUE

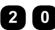

Enter nominal position value for corner point 1: Y = 20 mm and

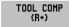

select tool radius compensation R + with TOOL COMP (R+) soft key.

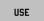

Transfer the nominal position value by pressing USE. The graphic positioning aid for the Y axis is displayed.

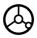

Traverse the Y axis until the display value is zero. The square in the graphic positioning aid is now centered between the two triangular marks.

Once the axis is moved to zero the axis value is incremented to axis value in the next block.

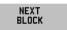

Press the **NEXT BLOCK** soft key to advance.

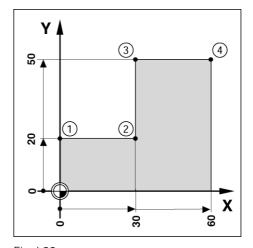

Fig. I.32

POSITIP 880 37

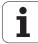

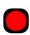

Select the X axis key.

#### NOMINAL POSITION VALUE

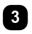

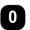

Enter nominal position value for corner point 2: Y = +30 mm,

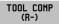

select tool radius compensation  $\ensuremath{\mathsf{R}}$  – and press  $\ensuremath{\textbf{USE}}$  soft key.

USE

Transfer the nominal position value. The graphic positioning aid for the X axis is displayed.

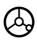

Traverse the X axis until the display value is zero. The square in the graphic positioning aid is now centered between the two triangular marks.

Once the axis is moved to zero it will increment to next block.

NEXT Block

Press the **NEXT BLOCK** soft key.

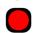

Select the Y axis key.

#### NOMINAL POSITION VALUE

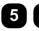

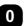

Enter nominal position value for corner point 3: Y = +50 mm.

TOOL COMP (R+) select tool radius compensation R + and press  $\mbox{USE}$  soft key.

USE

Transfer the nominal position value. The graphic positioning aid for the Y axis is displayed.

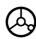

Traverse the Y axis until the display value is zero. The square in the graphic positioning aid is now centered between the two triangular marks.

Once the axis is moved to zero it will increment to Next Block.

NEXT Block

Press the **NEXT BLOCK** soft key.

i

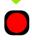

Select the X axis key.

#### NOMINAL POSITION VALUE

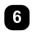

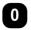

Enter nominal position value for corner point 4: Y = +60 mm,

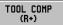

select tool radius compensation R + and press  $\mbox{\bf USE}$  soft key.

USE

Transfer the nominal position value. The graphic positioning aid for the X axis is displayed.

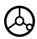

Traverse the X axis until the display value is zero. The square in the graphic positioning aid is now centered between the two triangular marks.

Once the axis is moved to zero it will increment to next block.

NEXT BLOCK

Press the **NEXT BLOCK** soft key.

#### Example: Drilling by traversing to display value zero

Enter the coordinates in incremental dimensions. These are indicated in the following (and on the screen) with a preceding **I**. The datum is the workpiece zero. See Fig. I.33 & Fig. I.34.

Hole 1 at: X = 20 mm / Y = 20 mm

Distance from hole 2 to hole 1: IX = 30 mm / IY = 30 mm

Hole depth: Z = -12 mm

Operating mode: DISTANCE-TO-GO

#### NOMINAL POSITION VALUE

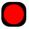

Select an axis key: X axis.

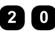

Enter nominal position value for hole 1: X = 20 mm and press **ENT**. Cursor will move to the Y axis field.

#### NOMINAL POSITION VALUE

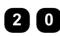

Enter nominal position value for hole 1: Y = 20 mm and press **ENT.** Cursor will move to the Z axis field.

#### NOMINAL POSITION VALUE

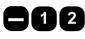

Enter the nominal position value for the hole depth: Z = -12 mm The graphic positioning aid for the Z axis is displayed. Press **USE** soft key.

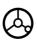

Pre-position the drill over the first hole. Traverse Z axis until the display value is zero. The square in the graphic positioning aid is now centered between the two triangular marks.

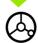

Retract the drill in the tool axis (Z).

Once the axis is moved to zero it will increment to next block.

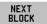

Press the **NEXT BLOCK** soft key.

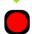

Select an axis key: X axis.

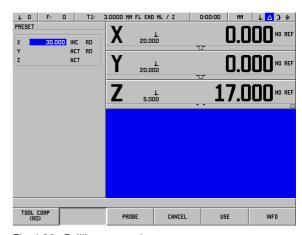

Fig. I.33 Drilling example

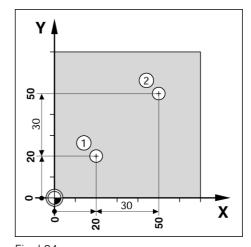

Fig. I.34

#### NOMINAL POSITION VALUE

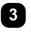

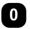

Enter nominal position value for hole 2: Y = 30 mm,

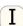

mark your input as an incremental dimension, press  ${\bf I}$  hard key.

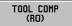

Select tool radius compensation R0 by pressing **T00L COMP (R0)** soft key.

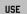

Press **USE.** The graphic positioning aid for the X axis is displayed.

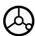

Traverse the X axis until the display value is zero. The square in the graphic positioning aid is now centered between the two triangular marks.

Once the axis is moved to zero it will increment to next block.

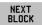

Press the **NEXT BLOCK** soft key.

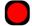

Select the Y axis key.

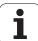

#### NOMINAL POSITION VALUE

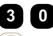

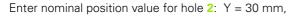

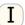

mark your input as an incremental dimension, press  ${\bf I}$  hard key.

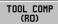

Select tool radius compensation R0 by pressing **T00L COMP (R0)** soft key.

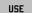

Press **USE.** The graphic positioning aid for the Y axis is displayed.

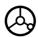

Traverse the Y axis until the display value is zero. The square in the graphic positioning aid is now centered between the two triangular marks.

Once the axis is moved to zero it will increment to next block.

NEXT BLOCK Press the **NEXT BLOCK** soft key.

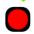

Select the Z axis key.

#### NOMINAL POSITION VALUE

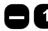

12

Enter the nominal position value for the hole depth: Z = -12 mm

USE

Press  ${\it USE}$  soft key. The graphic positioning aid for the Z axis is displayed.

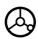

Drill hole 2: Traverse Z axis until the display value is zero. The square in the graphic positioning aid is now centered between the two triangular marks.

Retract the drill in the tool axis (Z).

Once the axis is moved to zero the operation is complete.

NEXT BLOCK

Press the NEXT BLOCK soft key.

## I - 5 Milling Patterns

This chapter describes the hole pattern functions CIRCLE PATTERN, LINEAR PATTERN, RECTANGLE POCKET.

In the operating mode **DISTANCE-TO-GO**, use the soft keys to select the desired hole pattern function or pocket milling, and enter the required data. This data can usually be taken from the workpiece drawing (e.g. hole depth, number of holes, dimensions of the pocket, etc.).

With hole patterns, the POSITIP 880 then calculates the positions of all the holes and displays the pattern graphically on the screen. With pocket milling, it calculates all of the traverse paths for the roughing out of the pocket. The graphic positioning aid appears when you begin execution, enabling you to position simply by traversing to display value zero.

#### **Circle Pattern**

#### **Automatic advance function**

Once you have moved the table into position and machined to depth, the POSITIP 880 will automatically advance. You can also manually advance by pressing the **NEXT HOLE** soft key.

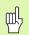

POSITIP 880 will not automatically advance if the depth is set to THRU.

Information required:

- Pattern type (full or half)
- Holes (no. of)
- Center (center of circle pattern in pattern plane)
- Radius (defines radius of the circle pattern)
- Start angle (angle of 1st hole in the pattern)
- Step angle (optional: this only applies if creating a circle segment.)
- Depth (the target depth for drilling in the tool axis)

POSITIP 880 calculates the coordinates of the holes which you then move to simply by traversing to display value zero. The graphic positioning aid is available for all moving axes.

A circle pattern is executed as a series of presets to the hole location in the pattern plane and the drill depth.

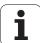

#### **Functions for drilling**

| Function                                    | Soft key         |
|---------------------------------------------|------------------|
| Press to go to previous hole.               | PREVIOUS<br>HOLE |
| Press to manually advance to the next hole. | NEXT<br>HOLE     |
| Press to end drilling.                      | END              |

# Example: Enter data and execute a circle pattern. See Fig. I.35 & Fig. I.36.

Holes (no. of): 4

Coordinates of center: X = 50 mm / Y = 50 mm

Bolt circle radius: 20 mm

Start angle: Angle between X axis and first hole: 30°

Hole depth: Z = -5 mm

#### 1st step: Enter data

Operating mode: DISTANCE-TO-GO

PROGRAMMING FEATURES... Press FEATURES soft key.

CIRCLE PATTERN soft key.

Begin inputting data.

#### PATTERN TYPE

FULL CIRCLE

Enter the type of circle pattern (full).

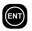

Press ENT.

#### HOLES

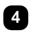

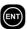

Enter the number of holes (4).

Press ENT.

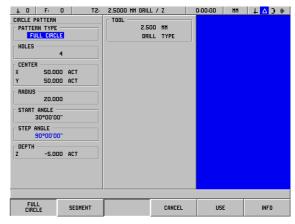

Fig. I.35 CIRCLE PATTERN form

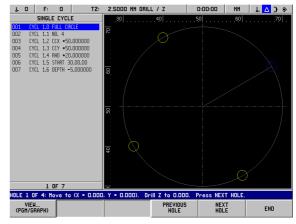

Fig. I.36 Circle pattern graphic

#### CENTER

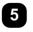

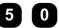

Enter the X and Y coordinates of the circle center

(both 50).

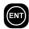

Press ENT.

## **RADIUS**

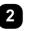

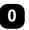

Enter the radius of the circle pattern (20).

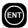

Press ENT.

## START ANGLE

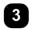

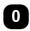

Enter the start angle (30°).

Press ENT.

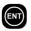

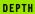

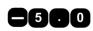

Enter the depth of each hole (-5.0).

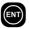

Press ENT.

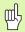

When in TOOL field enter the TOOL TABLE and select the desired tool.

USE

- ▶ Press **USE** soft key to begin step.
- ▶ Pressing the **VIEW ()** soft key will toggle through the different views of the pattern (Graphic, etc.).

POSITIP 880

#### 2nd step: Drill

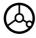

#### Move to hole:

Traverse each coordinate of the working plane to display value zero.

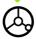

#### **Drill:**

Traverse to display value zero in the tool axis. When you have reached required depth, it will automatically advance to the coordinates of the next hole.

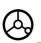

After drilling, retract the drill in tool axis.

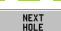

Press the **NEXT HOLE** soft key.

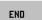

Continue to drill the remaining holes in the same way.

When pattern is complete, press the END soft key.

## **Linear Pattern**

Information required:

- First hole (1st hole of the pattern)
- Holes per row (number of holes in each row of pattern
- Hole spacing (the spacing or offset between each hole in the row)
- Angle (the angle or rotation of the pattern)
- Depth (the target depth for drilling in the tool axis)
- Number of rows (number of rows in the pattern)
- Row spacing (the spacing between each row of the pattern)

POSITIP 880 calculates the coordinates of the holes which you then move to simply by traversing to display value zero.

The graphic positioning aid is available for all moving axes.

The graphic enables verification of the hole pattern before you start machining. It is also useful when:

- selecting holes directly
- executing holes separately
- skipping holes

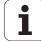

# Example: Entering data and executing linear pattern. See Fig. I.37 & Fig. I.38.

First X coordinate of hole: X = 20 mmFirst Y coordinate of hole: Y = 15 mm

Number of holes per row: 4 Hole spacing: 10 mm

Tilt angle: 18°

Hole depth: Z = THRU Number of rows: 3 Row spacing: 12 mm

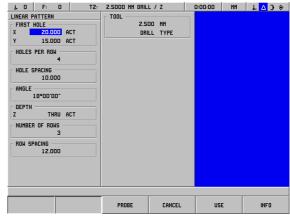

Fig. I.37 LINEAR PATTERN input form

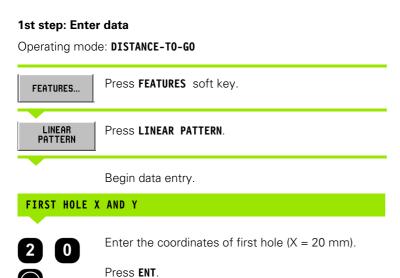

Y = 15 mm.Press **ENT**.

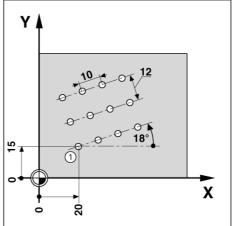

Fig. I.38

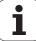

#### **HOLES PER ROW**

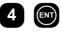

Enter the number of holes per row (4). Press ENT.

#### HOLE SPACING

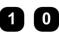

Enter the space **between** holes (10).

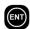

Press **ENT**.

## ANGLE

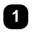

**8** □

Enter the angle of rotation (18°).

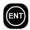

Press **ENT**.

#### DEPTH

THRU

Enter the depth for drilling (THRU).

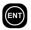

Press ENT.

#### NUMBER OF ROWS

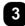

Enter the number of rows (3).

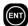

Press **ENT**.

## **ROW SPACING**

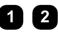

Enter the spacing between rows (12).

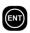

Press ENT.

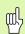

When in TOOL field enter the TOOL TABLE and select the desired tool.  $\,$ 

USE

Press **USE**.

Press the **VIEW** () soft key to see graphic.

Start linear hole pattern function.

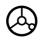

#### Move to hole:

Traverse each coordinate of the working plane to display value zero.

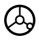

#### Drill:

Traverse to display value zero in the tool axis.

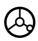

After drilling, **retract** the drill in tool axis.

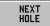

Press the **NEXT HOLE** soft key.

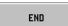

Continue to drill the remaining holes in the same way.

When pattern is complete, press the END soft key.

## Milling a Rectangle Pocket

In the operating mode **DISTANCE-T0-G0** you can use the POSITIP 880 for milling a rectangle pocket.

The information for rectangle pocket milling can also be written to a machining program as a **cycle**.

Select the cycle with the **RECTANGLE POCKET** soft key, and enter the required data. This data can usually be taken quite easily from the workpiece drawing (e.g. the axis size and the depth of the pockets).

The POSITIP 880 calculates the rough-out paths and offers graphic positioning aid.

#### Finish allowance

The amount of material to be left for machining on the last pass around the pocket.

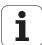

#### Rectangle pocket milling in programs

The POSITIP 880 makes the roughing out of rectangle pockets simple: You just enter the dimensions for the pocket, and the POSITIP 880 calculates the rough-out paths.

Execution of cycle

The execution of the cycle is represented in the figures to the right.

#### Step 1:

The POSITIP 880 gives the distances-to-go for positioning the tool at the starting position A: First in the tool axis, and then in the machining plane to the center of the pocket.

#### Step 2:

Roughing out the pocket in accordance with the path indicated in the diagram climb milling (see Step 2). In the working plane the stepover is no greater than the radius of the current tool. The stepover distance of the last pass around the pocket is equal to the finish allowance. The operator chooses the appropriate pecking depth in the tool axis.

#### Step 3:

Center in Y

This procedure repeats itself until the entered depth B is reached.

Input into cycle for **RECTANGLE POCKET** 

- Starting position (enter absolute value, referenced to datum)
- End depth (enter absolute value, referenced to datum)
- Center in X
  Center of the pocket in the main axis of the working plane.
- Center of the pocket in the secondary axis of the working plane.

  Size length in X
- Length of the pocket in the direction of the main axis.

  Size length in Y
- Length of the pocket in the direction of the secondary axis.

  Direction

(counter-clockwise or clockwise)

Finish allowance Finishing allowance in the working plane.

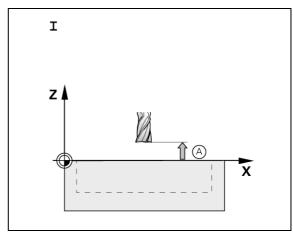

Step 1 in rectangle pocket

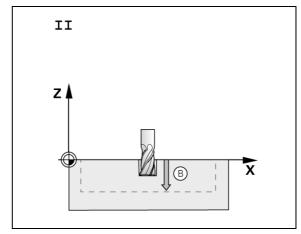

Step 2 in rectangle pocket

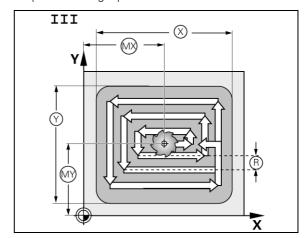

Step 3 in rectangle pocket

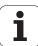

# Programming example: Mill rectangle pocket. See Fig. I.39 & Fig. I.40.

Starting position: 2 mm Milling depth: –20 mm Pocket center in X: 50 mm Pocket center in Y: 40 mm Side length in X: 80 mm Side length in Y: 60 mm

Direction: CCW

Finishing allowance: 0.5 mm

**Example:** Entering rectangle pocket data into a program

Operating mode: DISTANCE-TO-GO

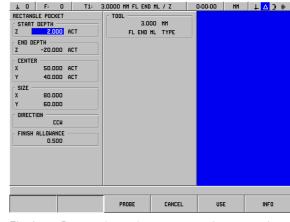

Fig. I.39 Rectangle pocket programming example

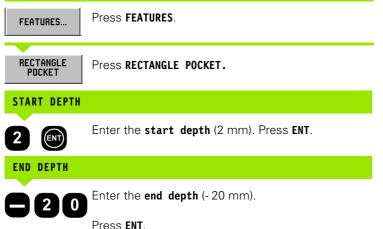

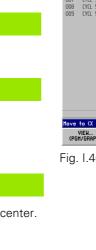

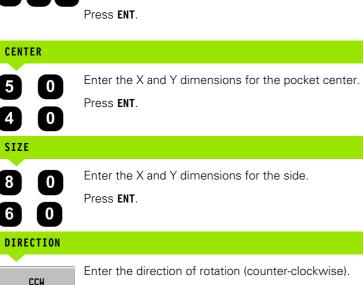

Press ENT.

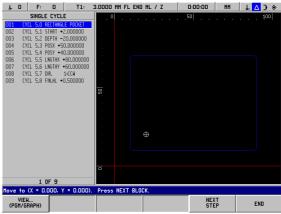

Fig. I.40 Rectangle pocket programming graphic

i

## FINISH ALLOWANCE

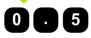

Enter the amount of finish allowance (0.5).

Press ENT.

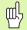

When you cursor to the TOOL field, press **TOOL TABLE** soft key. Select tool and press  ${\bf USE}$ . Tool will enter into the TOOL field.

#### 2nd step: Mill a rectangle pocket

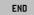

After you have entered all of the required data, start the RECTANGLE POCKET cycle and position the axes by traversing to zero. The pecking depth in the tool axis does not have to be preset. End the cycle after the pocket has been milled pressing **END**.

## I – 6 Programming POSITIP 880

## **Program Capabilities**

Operating mode: PROGRAMMING

This section describes the programming capabilities of the POSITIP 880. The programs can be edited in program memory and executed in the EXECUTE PROGRAM mode. The operator can load, save or delete a program from internal storage in FILE OPERATIONS. The CLEAR function clears the current program in memory. See Fig. I.41.

| Function                                                      | Soft key             |
|---------------------------------------------------------------|----------------------|
| Allows access to all programming features.                    | PROGRAMMING FEATURES |
| Allows the operator to load, save, delete or clear a program. | FILE<br>OPERATIONS   |
| Allows the operator access to all block functions.            | BLOCK<br>FUNCTIONS   |

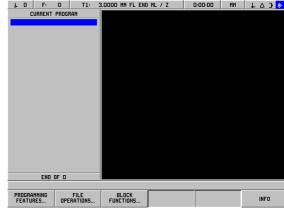

Fig. I.41 Program function screen

## Editing and moving through a program

- Press Up/Down Arrow keys to move the program block highlight cursor to the next or previous block. The highlight cursor will wrap around the first and last blocks in the program.
- To move to a specific block number in the current program, enter a number and press **ENT**.
- To insert a new step in the current program, press **PROGRAM FEATURES** soft key and select the desired block. The block is inserted above the block currently highlighted.
- To edit the block currently highlighted, press the **ENT** key.
- To delete the block currently highlighted from the program, press the **CE** key.

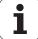

## **Programming Features**

The PROGRAMMING mode has a **PROGRAMMING FEATURES** soft key which shows all the blocks that can go into a program. Below is a list of **PROGRAMMING FEATURES** soft keys.

Operating mode: PROGRAMMING

| Function                                                                                                    | Soft key               |
|----------------------------------------------------------------------------------------------------|------------------------|
| Opens the TOOL CALL block which is used to select a specific tool number from the tool table at run-time.                                                                                | TOOL<br>CALL           |
| DATUM CALL is used to select a datum at runtime.                                                                                                    | DATUM<br>CALL          |
| PRESET is used to locate a target position on<br>an axis. The PRESET form allows for entering<br>one or more axis values. Each axis value will be<br>entered as a separate preset block. | PRESET                 |
| Opens CIRCLE PATTERN form. Refer to the Milling Patterns chapter for performing circle patterns.                                                                                         | CIRCLE<br>PATTERN      |
| Opens LINEAR PATTERN form. Refer to the Milling Patterns chapter for performing linear patterns.                                                                                         | LINEAR<br>PATTERN      |
| Opens the RECTANGLE POCKET form. Refer to the Milling Patterns chapter for performing rectangle pockets.                                                                                 | RECTANGLE<br>POCKET    |
| Opens the LABEL NUMBER form to mark the beginning and the end of a subprogram                                                                                                    | LABEL<br>NUMBER        |
| LABEL CALL (REPEAT) is used to call a subprogram 1 or more times. It allows the subprogram to be offset a specified amount on each iteration.                                            | LABEL CALL<br>(REPEAT) |
| LABEL CALL (Rotate) allows blocks within a subprogram to be rotated a specified amount on each iteration.                                                                                | LABEL CALL<br>(ROTATE) |
| LABEL CALL (MIRROR) allows blocks within a subprogram to be inverted over an axis to represent a mirror image of that subprogram.                                                        | LABEL CALL<br>(MIRROR) |
| POSITION DRILL soft key opens the program form for position drill jobs.                                                                                                    | POSITION /<br>Drill    |
| LINE soft key opens the program form for milling a line.                                                                                                    | LINE                   |

| Function                                                                                                    | Soft key |
|----------------------------------------------------------------------------------------------------|----------|
| ARC soft key opens the program form for milling an arc.                                                                 | ARC      |
| BLEND soft key opens the program form and NORMAL ARC, INVERTED ARC and CLOSED CONTOUR soft keys for performing a blend. | BLEND    |
| CHAMFER soft key opens the program form and the CLOSED CONTOUR soft key to create a chamfer.                            | CHAMFER  |
| MORE soft key allows the operator to toggle through the different soft keys rows.                                       | MORE     |

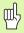

Some programming features provided by the Positip 880, such as Arcs, Blends and Chamfers, are not easily machined on a manually operated machine. These tool paths require two axes with simultaneously controlled motion. The Positip 880's Contour View function provides a graphical method for the operator to approximate these tool paths. See "Contour View" on page 81for details regarding this function.

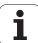

### **Tool Call**

The TOOL CALL is used to select a specific tool number from the tool table at run-time, for instance during a program. The block specifies a tool number and an optional tool axis. See Fig. 1.42.

#### Calling a tool

Refer to Job Setup for how to enter the length and diameter of your tools in the tool table.

The TOOL CALL command automatically pulls the tool length and diameter from the tool table.

You may define the tool axis for the program run in the TOOL CALL block.

#### Tool axis setting

A tool axis is selected to define the machining plane. Tool radius compensation is applied to the axes forming the machining plane. Tool length compensation is applied along the tool axis.

For example, a horizontal boring machine may have machining features such as hole patterns located in the YZ plane. The boring operations are performed in the X axis. For this configuration, the tool axis would be set to the X axis.

- Press the **TOOL AXIS** soft key.
- Select the tool axis with soft key.
- Press USE.

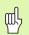

When you execute a tool call block with a new tool axis, this tool axis will remain in effect until you select another from the tool table or another tool call block.

To perform a tool call

Operating mode: PROGRAMMING

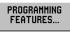

Press the **PROGRAMMING FEATURES** soft key.

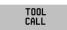

Select the **T00L CALL** soft key. The cursor defaults to the NUMBER field.

#### TOOL NUMBER

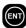

The tool number defaults to the previous tool block's number. Enter the desired value by using the numeric key pad or press the **TOOL TABLE** soft key. (The SIZE and TOOL TYPE fields are read only.) Press **ENT**.

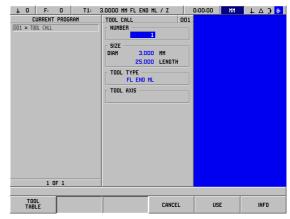

Fig. I.42 TOOL CALL form

### TOOL AXIS (OPTIONAL)

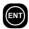

Entering the tool axis (such as Z) is optional. It is used to set the tool axis at run-time. An axis may be selected by using the axis (X, Y, Z) soft keys. Press ENT. The program contains the tool call block TOOL CALL 1 Z.

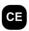

Choose **CE** to clear any tool axis selection.

USE

Press **USE**.

## **Datum Call**

The DATUM CALL block is used to select a datum at run-time. See Fig. I.43.

#### Datum call

The POSITIP 880 can store up to 99 datums in a datum table. You can call a datum point from the datum table during a program run by simply pressing the **DATUM CALL** soft key and entering the block DATUM XX. This automatically calls the datum point entered for  $\bf XX$  during program run.

Operating mode: PROGRAMMING

PROGRAMMING FEATURES...

Press the **PROGRAMMING FEATURES** soft key.

DATUM Call Select the **DATUM CALL** soft key. Call a datum point from the table.

#### DATUM NUMBER

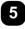

Enter the datum number (such as 5). Press **USE.** Input range: 0 to 99.

USE

DATUM #5 will appear within the block.

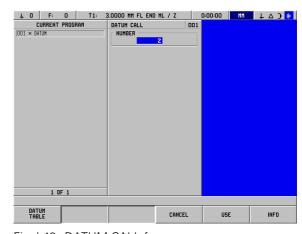

Fig. I.43 DATUM CALL form

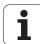

## **Presets**

The operator uses the PRESET function to establish a nominal position on an axis to which to move. Use the PRESET form to enter the desired preset value. The PRESET form allows for entering one or more axis presets. However, multiple axis presets are entered into the program as separate preset blocks. See Fig. I.44.

#### **Entering a Preset**

An axis preset involves entering a target value, selecting a preset type (ACT or INC), and selecting a tool offset.

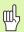

If the **PRESET** soft key is used, the cursor defaults to the first axis field.

Operating mode: PROGRAMMING

PROGRAMMING FEATURES...

Press the **PROGRAMMING FEATURES** soft key.

PRESET

Select the PRESET soft key or one of the axis keys.

#### **NOMINAL VALUE**

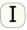

Enter a nominal value using the numeric keys.

Press the Incremental hard key to toggle between ACT and INC preset types. For an ACT preset, the nominal value is relative to the current datum (at runtime). For an INC preset, the nominal value is relative to the previous nominal location.

#### TOOL OFFSET

TOOL COMP (RO) Press the **TOOL COMP (R0)** soft key to toggle through the R+ (add radius), R- (subtract radius) or R0 (no compensation) choices. Enter the value and

USE

Press **USE**.

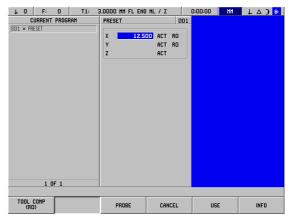

Fig. I.44 PRESET form

## **Hole Patterns and Rectangle Patterns**

See the Milling Patterns section for programming information on circle patterns, linear patterns and rectangle patterns.

## **Subprograms**

#### **Subprograms**

A subprogram is a subsection of blocks within a program which can be called from another block within the program. The subprogram blocks are programmed once, but may be run multiple times. A subprogram can also be mirrored. See Fig. I.45.

#### **Nesting subprogram**

Subprograms can also be "nested." For example, a subprogram can in turn call another subprogram.

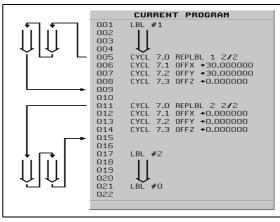

Fig. I.45 Subprogram

#### Labels

Labels are visual markers within a program that designate the beginning and end of a subprogram (abbreviated in the program to LBL.)

#### Example: Insert label for subprogram. See Fig. I.46.

Operating mode: PROGRAMMING

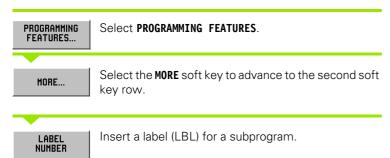

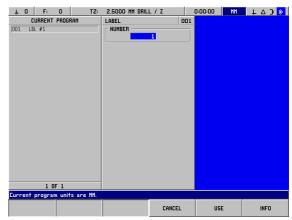

Fig. I.46 LABEL form

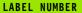

1

Enter a label number (1). Press **USE.** The current block now contains the label LBL #1.

USE

POSITIP 880

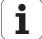

59

#### **Label Number**

Label numbers 1 to 99 identify the beginning of a subprogram.

#### Label 0

Label 0 is used only to identify the end of a subprogram. An end label is optional. If not used, the subprogram will end either at the block from which the subprogram was called or after the last block in the program.

#### **Label Call**

In the program, subprograms and program sections are called with the command LBLCALL, such as LABEL CALL (REPEAT), LABEL CALL (ROTATE), LABEL CALL (MIRROR).

The command LBL CALL 0 is not allowed.

After a LBL CALL block is inserted into the program, POSITIP 880 executes the called subprogram.

#### **LABEL CALL REPEAT**

This form is used to call a subprogram 1 or more times. It allows the subprogram to be offset a specified amount on each iteration. See Fig. 1.47.

#### **LABEL CALL ROTATE**

This form allows blocks within a subprogram to be rotated a specified amount on each iteration.

#### **LABEL CALL (MIRROR)**

This form allows blocks within a subprogram to be inverted over an axis to represent a mirror image of that subprogram.

The beginning of a subprogram (or a program section repeat) is now marked with the label. Enter the program blocks for the subprogram after the LBL block.

Label 0 is used **only** to identify the **end** of a subprogram.

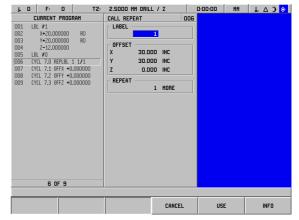

Fig. I.47 LABEL CALL REPEAT form

#### Example: Enter a subprogram named LBL CALL REPEAT.

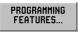

Press the **PROGRAMMING FEATURES** soft key again and advance to the next soft key row by pressing the **MORE** soft key.

MORE...

LABEL CALL (REPEAT) Call the label by pressing the LABEL CALL (REPEAT) soft kev.

1

Enter the label number of the subprogram to be called (1).

3

0

Enter X offset of 30. Press ENT.

Enter Y offset of 30. Press ENT.

1

Enter the number of repeats (1).

USE

Press **USE**.

After the LBL CALL block in the operating mode **EXECUTE PROGRAM**, the POSITIP 880 executes those blocks in the subprogram that are located between the LBL block with the called number and the next block containing LABEL 0. All subprograms should start with a label number (1 to 99) and end with a label 0.

i

#### **Position Drill**

Point X1: 20 mm Point Y1: 20 mm Depth: Z = -12.00 ABS

**POSITION DRILL** function will move your table to the position you want based upon your desired X and Y values.

In the operating mode  $\mbox{\bf PROGRAMMING}$  you can use the POSITIP 880 for a position drill.

Select the cycle with the **POSITION/DRILL** soft key, and enter the required data. See Fig. I.48. This data can usually be taken quite easily from the workpiece drawing.

Example: Enter data for a position drill

Operating mode: PROGRAMMING

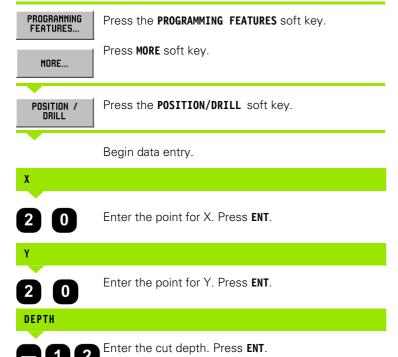

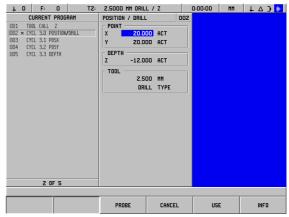

Fig. I.48 POSITION/DRILL form

## Milling a Line

In the operating mode **PROGRAMMING** you can use the POSITIP 880 for milling a line.

Lines are defined by their "FROM" point (the point where they begin) and "TO" point (the point where they end).

There are two ways you can program a line:

- With four coordinates(X1, Y1) (X2, Y2)
- With three of the coordinates above (X1, Y1) or (X2 or Y2) and an angle.

Choose a method based upon the information available from your print.

Select the cycle with the **LINE** soft key, and enter the required data. See Fig. I.49. This data can usually be taken quite easily from the workpiece drawing.

The POSITIP 880 calculates the tool path and offers graphic positioning aid.

#### Example: Enter data and mill a line

From point X1: 4 mm From point Y1: 2 mm To point X2: 2 mm To point Y2: 2 mm Depth: Z= 4.00 Tool offset: Center

1st step: Enter data for a line
Operating mode: **PROGRAMMING** 

PROGRAMMING FEATURES soft key, then the MORE soft key.

HORE...

Press the PROGRAMMING FEATURES soft key, then the MORE soft key.

Beginn data entry.

FROM X1

Enter the from point for X. Press **ENT**.

FROM Y1

Enter the from point for Y. Press **ENT**.

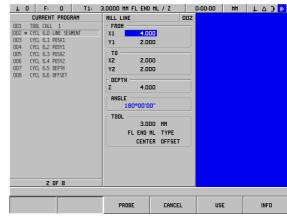

Fig. I.49 MILL LINE form

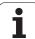

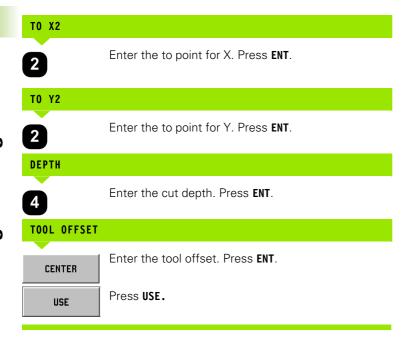

## Milling an Arc

In the operating mode **PROGRAMMING** you can use the POSITIP 880 for milling an arc. See Fig. I.50.

There are two ways you can program an arc:

- With a from point, to point and a radius
- With a from point, to point and a center point

Choose a method based upon the information available from your print.

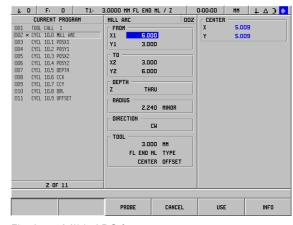

Fig. I.50 MILL ARC form

Major and Minor Arcs - A Major arc has a sweep angle greater than 180 degrees. A Minor arc has a sweep angle less than 180 degrees. See Fig. I.51 as a graphic example of the two types of angles.

#### Example: Enter data and mill an arc

From point X1: 6 mm From point Y1: 3 mm To point X2: 3 mm To point Y2: 6 mm Depth: Thru

Radius: 2.24, < 180° Direction: CW Tool offset: Center

1st step: Enter data for an arc

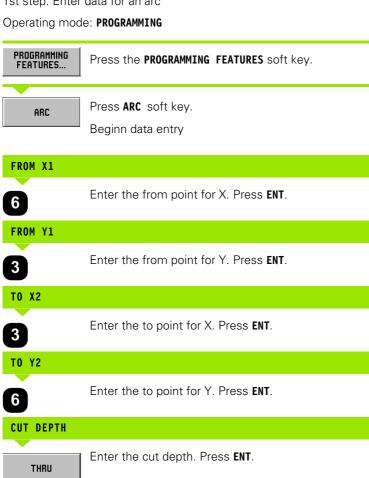

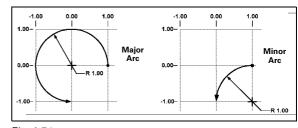

Fig. I.51

POSITIP 880 65

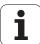

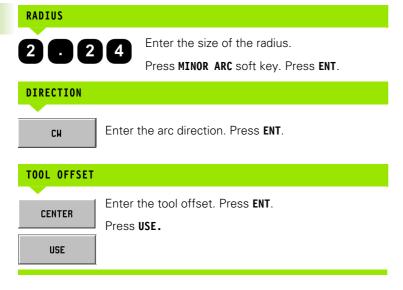

## **Blend**

A blend is a semi-circular fillet which connects two adjacent blocks within a program. The two blocks may be two lines, two arcs, or a line and an arc. The POSITIP 880 calculates the location of the arc to transition smoothly from the previous block to the next. The two blocks do not have to intersect or touch; however, if they do not touch, the blend arc must be large enough to connect them. The blend arc can be specified as "normal" or "inverted". The blend step cannot be executed as a single cycle operation. See Fig. I.53 as a graphic example of different types of blends.

A blend usually connects the previous block in the program with the next block to form a continuous path. It is also possible to have the blend connect the previous block to the first block within the current continuous path.

To close the path using a blend, enter the blend's radius and press the **CLOSE CONTOUR** soft key. See Fig. I.52.

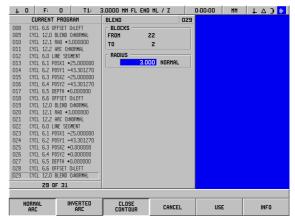

Fig. I.52 Input parameters for a blend

Operating mode: PROGRAMMING

PROGRAMMING FEATURES...

Press the **PROGRAMMING FEATURES** soft key.

MORE...

Press the MORE soft key twice.

BLEND

Press the **BLEND** soft key.

The "FROM" and "TO" fields are read only. They are automatically filled when the BLEND form is opened.

The "TO" field changes with the **CLOSE CONTOUR** soft key state.

#### **BLEND ARC RADIUS**

Enter the blend arc radius by using the numeric keys.

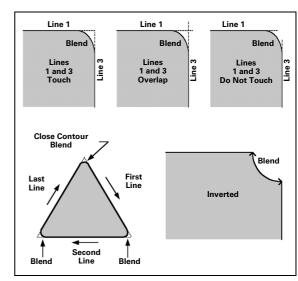

Fig. I.53 Examples of how blend can be used

#### **BLEND TYPE**

INVERTED ARC Enter type of radius (normal, inverted).

#### **CLOSE CONTOUR**

CLOSE CONTOUR Press **CLOSE CONTOUR** to set the first step in the continuous path.

Pressing the CLOSE CONTOUR soft key causes the blend to connect the first block in the current path instead of the next block. The block number shown in the "TO" field will change.

When the desired data has been entered, press USE.

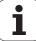

## Chamfer

A chamfer is an angled cut which connects two adjacent line blocks within a program. The POSITIP 880 calculates the location of the chamfer. The two lines do not have to intersect or touch, however, if they do touch, the lengths are calculated from their intersection points. See Fig. I.55 as a graphic example of a chamfer.

A chamfer usually connects the previous block in the program with the next block to form a continuous path. It is also possible to have the chamfer connect the previous block to the first block within the current continuous path. This "closes" the path.

**Intersecting lines** – You can insert a chamfer between two intersecting lines that are adjacent in the program sequence. See Fig.

A chamfer step can be specified by:

- Length 1 and length 2, the angle is blank.
- Length 1 or length 2 and the angle.

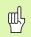

The axis lines must show they are currently at or will come to a point of connection in order to create a chamfer.

Operating mode: PROGRAMMING

Programming Features soft key.

Press the Programming Features soft key.

Press the More soft key twice.

CHAMFER

Press the **CHAMFER** soft key.

The "FROM" and "TO" fields are read only. They are automatically filled when the CHAMFER form is opened.

CLOSE CONTOUR To close the path using a chamfer, enter the chamfer's data and press the **CLOSE CONTOUR** soft key.

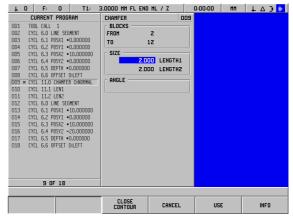

Fig. I.54 Input parameters for a chamfer

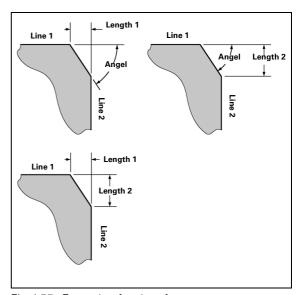

Fig. I.55 Example of a chamfer

#### LENGTH 1

Enter the distance from the point of intersection on the line in the "FROM" step. Use the numeric keys to enter the distance.

#### LENGTH 2

Enter the distance from the point of intersection on the line in the "TO" step.

#### ANGLE

Enter the angle measured from the line along the X axis and sweeps toward the adjacent line. Use the numeric keys to enter the angle.

#### **CLOSE CONTOUR**

CLOSE CONTOUR Pressing the **CLOSE CONTOUR** soft key causes the chamfer to connect the first block in the current path instead of the next block. The block number shown in the "TO" field will change.

USE

When the desired data has been entered, press USE.

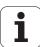

## **File Operation Soft Keys**

| Function                                                                                             | Soft key            |
|----------------------------------------------------------------------------------------------------|---------------------|
| Load from internal storage or to current program memory                                              | LOAD                |
| Save current program in memory to internal storage                                                   | SAVE                |
| Delete program from internal storage                                                                 | DELETE              |
| Clear current program in memory                                                                      | CLEAR               |
| Select a directory for internal storage                                                              | SELECT<br>DIRECTORY |
| Create a name for a new directory                                                                    | CREATE<br>DIRECTORY |
| Delete a directory from internal storage                                                             | DELETE<br>DIRECTORY |
| Allows the operator to transfer a program from an external device into POSITIP 880's program memory. | IMPORT<br>PROGRAM   |
| Allows the operator to transfer a program from POSITIP 880 to an external device (PC or printer).    | EXPORT<br>Program   |

## Loading, saving, deleting & clearing a program

POSITIP 880 allows you to load programs from internal storage to current program memory.

To load or delete a program:

| FILE<br>OPERATIONS | Press the <b>FILE OPERATIONS</b> soft key.                                                                                                    |
|--------------------|----------------------------------------------------------------------------------------------------|
| LOAD               | Press the <b>LOAD</b> soft key.                                                                                                    |
| LOAD               | Choose the desired program and press <b>LOAD</b> . Confirm with <b>YES</b> . Follow the same procedure for deleting a program, except press <b>DELETE</b> soft key. |

i

#### To save a program:

FILE OPERATIONS... Press the **FILE OPERATIONS** soft key.

SAVE

Press **SAVE** soft key.

To spell the name of the new program, use the **LEFT** and **RIGHT** soft keys and the Up/Down arrow keys to move through the selection of alphabetized characters.

SELECT CHARACTER Choose desired characters, by pressing the SELECT CHARACTER soft key to spell the name of the new program.

To enter numerals in the name, press the numeric keypad.

Use CE key to backspace.

SAVE

When you have completed spelling the new program name, select the **SAVE** soft key.

To clear a program:

FILE OPERATIONS... Press the FILE OPERATIONS soft key.

CLEAR

Press CLEAR soft key. Confirm with Yes.

## **Directories**

POSITIP 880 allows the operator to create directories in which to maintain and store part programs. Press the **MORE** soft key to access these functions.

| Function                          | Soft key            |
|-----------------------------------|---------------------|
| Select a directory                | SELECT<br>DIRECTORY |
| Create a name for a new directory | CREATE<br>DIRECTORY |
| Delete a directory                | DELETE<br>DIRECTORY |

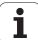

#### Selecting a directory

To select a directory:

FILE OPERATIONS... Press the **FILE OPERATIONS** soft key.

MORE...

Press MORE soft key.

SELECT DIRECTORY Press the **SELECT DIRECTORY** soft key.

SELECT

Choose the desired directory and press **SELECT.** 

#### Creating a directory

To create a directory:

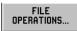

Press the **FILE OPERATIONS** soft key.

MORE...

Press MORE soft key.

CREATE DIRECTORY Press CREATE DIRECTORY soft key.

Spell the name of the new directory, using the **LEFT** and **RIGHT** soft keys and the Up/Down arrow keys to move through the selection of alphabetized characters.

To enter numerals to the name use the numeric keypad

SELECT CHARACTER Choose desired characters, by pressing the SELECT CHARACTER soft key

Use CE key to backspace.

CREATE

When you have completed spelling the new directory name, select the **CREATE** soft key.

i

#### **Deleting a directory**

To delete a directory:

FILE OPERATIONS... Press the **FILE OPERATIONS** soft key.

MORE...

Press MORE soft key.

DELETE DIRECTORY Press the **DELETE** DIRECTORY soft key.

DELETE

Choose the desired directory and press **DELETE**. Confirm with **Yes**.

## **Importing a Program**

The RS-232-C interface on the rear panel allows you to utilize a device such as a PC for external data storage.

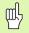

Pin layout, wiring and connections for the data interface see Chapter II-4 Data Interface.

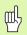

If the device is not properly connected you will receive an error message.

#### **Example: Importing a program into POSITIP 880**

Operating mode: PROGRAMMING

FILE OPERATIONS...

Press the FILE OPERATIONS soft key.

MORE...

Press the MORE soft key twice.

#### IMPORT PROGRAM

PROGRAM

Press the IMPORT PROGRAM soft key.

Setup the PC host terminal program to send the program file as ASCII text data.

If you are importing programs into POSITIP 880 from a PC, the PC must **send** the programs.

POSITIP 880 will load the new program into program memory only. You will have to save it to internal storage if necessary. The external device (PC) must be connected through the serial port.

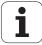

## **Exporting a Program**

Example: Exporting a program from POSITIP 880

Setup the PC host terminal program to receive the ASCII text data and to save the data to a file.

FILE OPERATIONS... Press FILE OPERATIONS

MORE... Press MORE (twice)

EXPORT PROGRAM
PROGRAM

If you are transferring programs from POSITP 880 to a PC, the PC must be ready to receive the program before pressing **EXPORT PROGRAM.** 

## **Block Function Soft Keys**

A block is a single step or a series of steps that make up a program.

Operating mode: PROGRAMMING

Press the **BLOCK FUNCTIONS** soft key.

| Function                                                                                                    | Soft key         |
|----------------------------------------------------------------------------------------------------|------------------|
| This feature will "explode" a program block into several more detailed blocks. Applies to hole patterns and REPEAT, ROTATE and MIRROR blocks. | EXPLODE          |
| Change depth or offset for a range of blocks.                                                                                                 | CHANGE<br>BLOCKS |
| Delete a range of blocks from current program.                                                                                                | DELETE<br>BLOCKS |
| Copy a range of blocks within the current program.                                                                                            | COPY<br>BLOCKS   |
| Move a range of blocks within the current program.                                                                                            | MOVE<br>BLOCKS   |
| Reverse order of blocks in a path and the "from" and "to" points in each block.                                                               | REVERSE<br>PATH  |
| Adjusts the end point of current block and start point of the next block to the intersection point of the two features.                       | TRIM<br>NEXT     |

| Function                                                                                                    | Soft key         |
|----------------------------------------------------------------------------------------------------|------------------|
| Adjusts the start point of current block and end point of the previous block to the intersection point of the two features.                          | TRIM<br>PREVIOUS |
| Adjusts the end point of the last block in the path and the start point of the first block in the path to the intersection point of the two features | TRIM<br>PATH     |

#### **Explode**

This feature will "explode" a program block into several more detailed blocks. You can explode hole functions and CALL LABEL REPEAT, ROTATE and MIRROR. The step that you exploded will be replaced with the individual lines and arcs (CALL LABEL REPEAT, ROTATE and MIRROR) or positions (hole patterns) that made up the original block.

Highlight the block you want to explode.

BLOCK Functions... Press the **BLOCK FUNCTIONS** soft key.

EXPLODE

Press the **EXPLODE** soft key.

i

#### Changing program blocks. See Fig. I.56.

Operating mode: PROGRAMMING

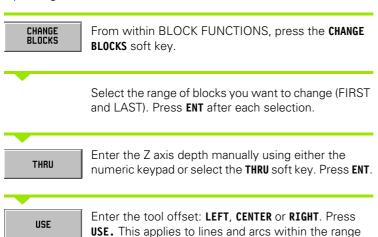

., O | F: O | T1: 3.0000 HM FL END HL / Z | 0:00:00 | HH | ↓ Δ ) 😵 CURRENT PROGRAM CHANGE BLOCKS 001 BLOCK RANGE LAST CYCL 6.2 P0SY1 +0.000000 CYCL 6.3 P0SY2 +25.000000 CYCL 6.4 P0SY2 +43.301270 CYCL 6.5 DEPTH +0.000000 DEPTH THRU ABS OFFSET 019 020 021 022 CYCL 12.0 BLEND O:NORMA CYCL 12.1 RAD +3.000000 CYCL 12.2 ARC 0:NORMAL CYCL 6.0 LINE SEGMENT 1 OF 31 elect a block function or press CE to canc CANCEL

Fig. I.56 Changing a program block

### Deleting, copying and moving program blocks

You can delete, copy or move a range of blocks.

When a block is deleted, POSITIP 880 automatically renumbers the remaining blocks. The block after the deleted block then becomes the current block.

**Example:** Delete program blocks

only.

Operating mode: PROGRAMMING

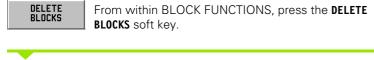

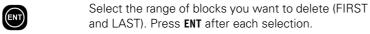

USE Press USE.

#### **Trim blocks**

You can trim, or connect, two adjacent line blocks using the trim feature. The trim feature connects the two blocks by extending each line to the point where they intersect.

TRIM NEXT

Move the cursor to the line block to be trimmed. Press the **TRIM NEXT** soft key. The end point of the current line and the start point of the next line will be set to the point where both lines intersect.

TRIM Previous Move the cursor to the line block to be trimmed. Press the TRIM PREVIOUS soft key. The start point of the current line and the end point of the previous line will be set to the point where both lines intersect.

TRIM Path Move the cursor to the line block to be trimmed. Press the TRIM PATH soft key. The end point of the last line and the start point of the first line in the path will be set to the point where both lines intersect.

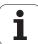

# I - 7 Executing a Program

## **Preparing to Run a Program**

When you are ready to run a program, you must be in the **EXECUTE PROGRAM** mode. Press the **EXECUTE PROGRAM** hard key, then the **FILE OPERATIONS** soft key, press the **LOAD** soft key, scroll to the desired program, then press the **LOAD** soft key again. The current program block is displayed at the top of the screen.

### Black to gray feature

This feature is an on-screen visual aid. The axes that need to be moved into position will be shown in black in the axes bar. When you get into position they will switch to gray. Note: If your depth axis is set to THRU, the depth axis will not switch to gray.

Operating mode: PROGRAMMING

You will be given a choice of how you want to run the program: Single block or automatic.

#### ■ Single block

When you have moved the axis to the displayed position, call the next block with the **NEXT BLOCK** soft key. It is recommended that you use **SINGLE BLOCK** when running a program for the first time.

#### Automatic

Here the display automatically shows the next program block as soon as you have moved to the displayed position. Press **AUTOMATIC** when you are sure the program contains no errors and you want to run it quickly. When all displayed axes have switched to gray (indicating that they are in position) the program advances to the next block or hole.

#### Single block example

Operating mode: **EXECUTE PROGRAM** 

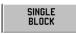

Select **SINGLE BLOCK**. The program block and the graphic positioning aid will appear (if currently in use).

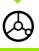

Position by traversing to display value zero.

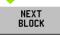

Call the next program block by pressing **NEXT BLOCK**.

Continue positioning and calling blocks with **NEXT BLOCK** until machining is complete.

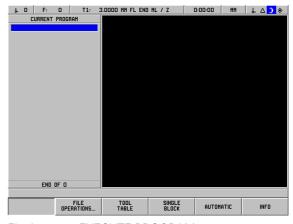

Fig. I.57 1st EXECUTE PROGRAM screen

### Automatic example:

Operating mode: **EXECUTE PROGRAM** 

AUTOMATIC

Select AUTOMATIC.

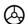

Position by traversing to display value zero.

The display automatically shows the next program block as soon as you have moved to the displayed position. The positioning aid automatically switches to the coordinate axis of the new block.

NEXT BLOCK

Call the next program block by pressing **NEXT BLOCK**.

| Function                                                                                                    | Soft key/Key     |
|----------------------------------------------------------------------------------------------------|------------------|
| Start with the block before the current block (this key is available prior to running a program).                                                      | 0                |
| Start with the block after the current block (this key is available prior to running a program).                                                       | 0                |
| Enter into the tool data (this key is available prior to running a program).                                                                           | TOOL<br>TABLE    |
| Used in either SINGLE BLOCK or AUTOMATIC mode. Used only during execution of hole patterns. Press to advance to the next hole in a hole pattern.       | NEXT<br>HOLE     |
| Used in either SINGLE BLOCK or AUTOMATIC mode. Used only during execution of hole patterns. Press to step back to the previous hole in a hole pattern. | PREVIOUS<br>HOLE |
| Used in either SINGLE BLOCK or AUTOMATIC mode. Used only during execution of pocket patterns. Press to advance to the next step in a pocket pattern.   | NEXT<br>STEP     |
| Used in SINGLE BLOCK or AUTOMATIC mode for the operator to advance manually to the next block within a program.                                        | NEXT<br>BLOCK    |
| Press to abort the AUTOMATIC or SINGLE BLOCK mode and return to the previous screen.                                                                   | END              |

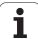

## **Program views**

The POSITIP 880 allows the operator to see several different views of the current operation. After choosing **SINGLE BLOCK** or **AUTOMATIC** to begin an operation, the soft key on the far left will offer several viewing options starting with **VIEW (PGM/DRO)**. Toggle through to choose other view options.

Operating mode will automatically switch to: EXECUTE PROGRAM

| Function                                                                                                   | View                |
|----------------------------------------------------------------------------------------------------|---------------------|
| Shows all axis coordinates and each input parameter in the current operation.                              | VIEW<br>(PGM/DRO)   |
| Shows enlarged view of axis display coordinates.                                                           | VIEW<br>(DRO 1)     |
| Shows the graphical layout of the current machining parameters.                                            | VIEW<br>(PGM/GRAPH) |
| Shows the necessary feedback for precise positioning or for following a contour along the machining plane. | VIEH<br>(CONTOUR)   |

### **Contour View**

The contour view is an optional display screen available when executing a program. The view will only appear if turned on. Refer to section I-8 Job Setup for instructions. See Fig. I.58 & Fig. I.59.

#### **Graphic displays**

The contouring view provides the necessary feedback for positioning precisely or for following a contour along the machine plane.

The screen consists of a main view showing the tool path and hole locations, a smaller window showing the full part, and another smaller DRO window showing current position.

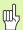

Please note that this display only allows the operator to approximately machine along a complex path. The approximation of the cut to the actual programmed path is solely a function of the skill and patience of the operator.

#### Main view

The main view is used for finer positioning. It's scaling is such that one pixel on the display is equal to the finer of the X and Y axis display resolutions. This allows scale motion of 1 encoder pulse to be visually discernible.

A tool icon is fixed in the center of the view. The tool path is displayed relative to the tool. As the table is moved, the tool path moves relative to the tool only.

The tool icon is not displayed to scale. It represents the center of the tool only.

The tool path is offset from the programmed contour by the tool radius and tolerance band. The tool's path is relative to the tool selected.

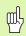

Contour is turned on and off in JOB SETUP.

#### Contours

For lines and arcs the tool path is shown. The tool path includes any offset specified in the program.

On either side of the tool path is a tolerance band. The tolerance band parameter is setup in JOB SETUP. The gap between the tool path and the tolerance band represents the allowable deviation from the tool path. The inside tolerance band is shown in red. The outside tolerance band is shown in green.

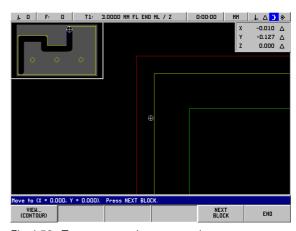

Fig. I.58 Test program in contour view

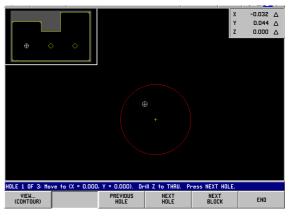

Fig. I.59 Test program in contour view

i

POSITIP 880

### Positions and hole patterns

For positions and hole patterns, the position or center of the hole is shown as a cross-hair.

A circle around the position/hole location represents the tolerance band. When the center of the tool icon is within the circle, the cutting is within the tolerance band.

#### **Full part window**

The full part window provides for very coarse positioning. It shows the tool relative to the entire part. The scaling is such that the entire part will fit within the window with a small buffer all around.

The part profile is fixed. The tool icon is shown to scale using the current tool's radius. As the table moves, the tool icon moves relative to the part.

The shaded area represents the stock material. It is shown slightly larger than the part's extents. As the tool icon moves, the shading below the tool changes to background gray. This material removal allows the shading to be used as an indication of the material remaining.

The material removal mechanism functions only while the contouring view is shown. If the tool is moved while another view is selected, the affected material will not be removed in the contour view.

#### **DRO** window

The contour view provides the necessary feedback for positioning precisely or for following a contour along the XY plane.

The DRO window shows the distance-to-go positions for X, Y and Z axis. The DRO window allows viewing the position without switching to another view.

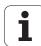

## I - 8 INFO Screen

#### JOB SETUP Menu

The JOB SETUP menu is accessed by pressing the **INFO** soft key the **JOB SETUP** soft key and then **ENT**. See Fig. I.60. When in the JOB SETUP menu, the following soft keys will be available:

#### **■ INSTALLATION SETUP**

Press to begin accessing the INSTALLATION SETUP parameters.

- **IMPORT/EXPORT** Press to begin importing or exporting the operating parameters.
- CANCEL CHANGES Will cancel all changes and exit from JOB SETUP back to the previous mode.
- **USE NEW SETTINGS** Will save any changes to the configuration file before exiting.
- **HELP**

Will open on-line help.

### General field/form navigation guide

- Press **Up/Down arrow** keys to move between fields.
- Use keypad to enter numeric values within each field.
- Press **ENT** to confirm the entry within a field.
- Press **USE** when form is completed and save settings to the form.
- Press **USE NEW SETTINGS** to return to the INFO screen.

#### To access the JOB SETUP menu:

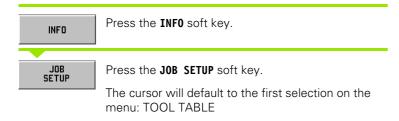

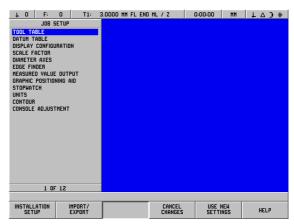

Fig. I.60 JOB SETUP screen in milling

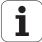

### Tool table (Milling only)

The tool table will support up to 99 tools containing information on the diameter, length and type. The length offset may be entered as a known value or the POSITIP 880 may determine the offset automatically. See Fig. I.61.

The following soft keys are available:

| Function                                                                                       | Soft key            |
|------------------------------------------------------------------------------------------------|---------------------|
| Press to enter the tool offset length. Only available in TOOL LENGTH field.                    | TEACH<br>OFFSET     |
| This will open the TOOL TYPES form for selection. Only available in TYPE field.                | TOOL<br>TYPES       |
| This key will sort all entered tools by type (i.e., flat end mills with flat end mills, etc.). | SORT BY<br>TYPE     |
| This key will allow the operator to select between tool axes (X,Y,Z).                          | SELECT<br>TOOL AXIS |

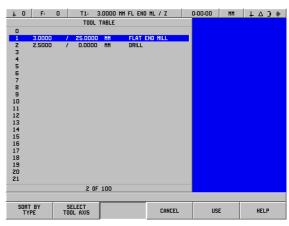

Fig. I.61 Tool table in milling

### **Tool Table Usage**

Example: Entering the tool length and diameter into the tool table. See Fig. I.62 & Fig. I.63.

Tool diameter 3.00 Tool length: 25.000

Tool unit: mm

Tool type: flat end mill

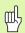

It is also possible to have POSITIP 880 determine an offset. See alternative example below.

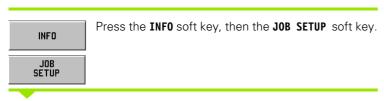

The cursor will default to the TOOL TABLE field.

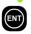

Press ENT.

#### TOOL TABLE

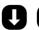

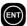

Cursor to the tool you want to define or enter the tool number. Press **ENT**.

#### TOOL DIAMETER

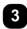

Enter the tool diameter (3.0) and

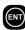

press ENT.

Cursor will automatically move to the LENGTH field.

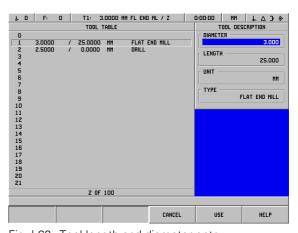

Fig. I.62 Tool length and diameter entry

i

#### TOOL LENGTH

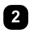

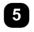

If a tool presetter is used to measure the length of a tool, enter the tool length (25 mm) and press **ENT**.

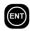

It is also possible to have POSITIP 880 determine an offset. This method involves touching the tip of each tool to a common reference surface. This allows POSITIP 880 to determine the difference between the length of each tool.

Move the tool until its tip is touching the reference surface.

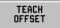

Press the **TEACH OFFSET** soft key. POSITIP 880 will calculate an offset relative to this surface. Press **ENT**.

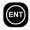

Repeat the procedure for each additional tool using the same reference surface.

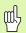

Only the tools set using the same reference surface may be changed without having to set the datum.

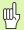

If the tool table already contains tools in which the length has been set, the reference surface should first be established using one of them. If not, you will not be able to switch between the new tools and the existing tools without having to re-establish the datum. Before adding the new tools, select one of the tools from the tool table. Touch the tool to the reference surface and set the datum to 0.

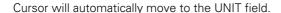

#### TOOL UNIT

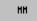

Enter the tool unit (inch/mm) and

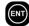

press ENT.

Cursor will automatically move to the TYPE field.

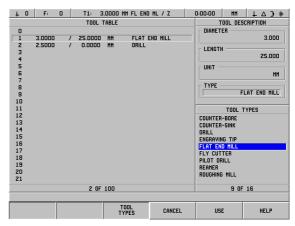

Fig. I.63 TOOL TYPE field

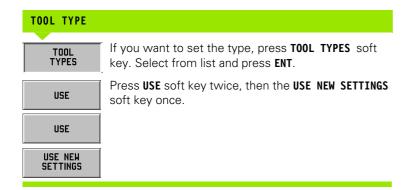

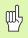

The tool table may be protected to prevent changes from being made to the tool information. Refer to II-2 Installation Setup.

#### Tool axis setting

A tool axis is selected to define the machining plane. Tool radius compensation is applied to the axes forming the machining plane. Tool length compensation is applied along the tool axis.

For example, a horizontal boring machine may have machining features such as hole patterns located in the YZ plane. The boring operations are performed in the X-axis. For this configuration, the tool axis would be set to the X-axis.

- ▶ Press the TOOL AXIS soft key.
- ▶ Select the axis by pressing one of the soft keys.
- ▶ Press **USE**, then **USE NEW SETTINGS** soft key.

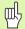

Tool selection and tool axis selection take effect immediately. Pressing the **CANCEL CHANGES** soft key does not restore the previous settings.

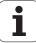

#### Datum table (milling only)

The datum table shows the absolute locations of the datums relative to the reference mark. Normally the datums are set using the datum and probe functions in actual value mode. It is also possible to set the datum values directly if necessary. See Fig. I.64.

- Press the arrow keys to cursor to the datum you need and press ENT.
  The datum description form will appear.
- Use numeric keys to enter the desired values and press ENT for each axis. The values are measured from the reference marks.
- ▶ When you have finished entering values, press the USE soft key.

Resetting the datum table:

Press the RESET ALL DATUMS soft key to reset all axis values in the datum table.

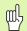

Datum number 0 may be protected to prevent it from being changed. Refer to II-2 Installation Setup.

### **Display configuration**

The DISPLAY CONFIGURATION form is where the operator determines which axes are displayed and in what order. The DRO display may have 1 or 2 independent configurations.

- ▶ Press the **NEXT AXIS** soft key to toggle through the available axes.
- ▶ Press the **CE** key to turn off the axis display.
- ▶ The form is closed by pressing the **CANCEL** or **USE** soft keys.
- ▶ The factory default configuration for DRO 1 is 1st = X, 2nd = Y, and 3rd = Z. The 4th, 5th, and 6th displays are OFF. The default for DRO2 is all displays OFF.
- ▶ When more than 1 configuration is available, the **DRO VIEW** soft key is used to toggle between DRO1 and DRO2. The current setting is shown on the soft key. On power up, the DRO display defaults to DRO1.

#### Scale factor

The scale factor may be used to scale the part up or down from the programmed size. All displayed values are multiplied by the scale factor. Tool radius offsetting is not affected. A scale factor of 1.0 is used to create a part with the exact size as dimensioned on the print. See Fig. I.65.

- ▶ The numeric keys are used to enter a number greater than zero. The range is 0.1000 to 10.000.
- ▶ The scale factor settings will be retained on a power cycle. First-time power-up default setting is OFF with a value of 1.0000.
- When the scale factor is a value other than 1, the scaling symbol is shown on the axis display.

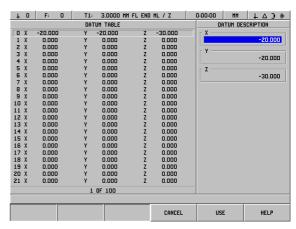

Fig. I.64 Datum table in milling

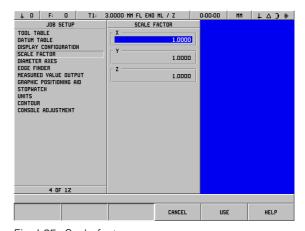

Fig. I.65 Scale factor

#### Diameter axes

Select DIAMETER AXES to set the axis values to either diameter or radius values depending on the requirements of the drawing.

- ▶ Cursor to DIAMETER AXES and press ENT.
- ▶ The cursor will be in the X axis field. (The field will default to RADIUS). Depending on the parameter you need for that axis either press the **DIAMETER** soft key or press **ENT** to leave as RADIUS and advance to the next axis field.
- Press USE, then USE NEW SETTINGS.

#### Radius/Diameter Display

POSITIP 880 can display either the radius or the diameter for you. When the diameter is being displayed, the diameter symbol  $(\emptyset)$  is shown next to the position value.

#### Edge finder (milling only)

The diameter and length offset of the edge finder are set in this form. Both values are in the units indicated in the form.

The numeric keys are used to enter values of diameter and length. The diameter must be greater than zero. The length is a sign value (negative or positive).

Soft keys are used to select the units for the edge finder dimensions. The entered diameter and length values are not converted when the units are toggled.

The edge finder values will be retained on a power cycle.

#### Measured value output

With the measured value output feature, the current axis display positions and probe measurement values can be sent over the serial and /or parallel ports. Output of the current display positions is activated via an external hardware signal (requires optional Auxiliary Machine Interface) or via a command (Ctrl B) sent to POSITIP 880 over the serial port.

The Measured Value Output form is used to set data output during probing operations to On or Off. It is also used to set the display freeze option.

- Data Output Probing This may be set to either On or Off. When On, the measurement data is output when the probe operation is completed.
- Display Freeze Set to either:
  - Off The display is not stopped during measured value output.
  - Concurrent The display is stopped during measured value output and remains stopped while the switching input is active.
  - Freeze The display is stopped, but is updated by every measured value output.

Refer to chapter II-5 Measured Value Output for information on the format of the output data.

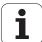

#### Graphic positioning aid

The GRAPHIC POSITIONING AID form is used to configure the bar graph that is shown below the axes' DRO display in DISTANCE-TO-GO mode. Each axis has its own range. See Fig. I.66.

- Press the 0N soft key to enable or simply begin entering values using the numeric keys. Enter default value of 5 mm.
- Only axes that have been setup in the AXIS CONFIGURATION will appear in the form. Graphic positioning aid will be retained on a power cycle.

### Stopwatch

The stopwatch shows the hours (h), minutes (m), seconds (s). It operates like a stop watch showing elapsed time.

The watch starts timing from 0:00:00 when the **START** soft key is pressed and stops when **STOP** is pressed.

It will be reset to 0:00:00 when **RESET** is pressed. Resetting will stop the watch if it is running.

The elapsed time field shows the total accumulated time from each interval.

All stop watch functions are applied immediately. When running, both the status bar and stop watch and the elapsed time field are updated in real-time.

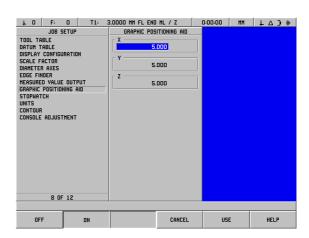

Fig. I.66 Graphic positioning aid

#### Units

The UNITS form is used to specify the preferred display units and format. The system powers up with these settings in effect.

- Inch/MM Measurement values are displayed and entered in the units selected in the DIMENSIONS field. Choose between INCH or MM soft keys.
- Decimal Degrees, Radians or Degrees/Minutes/Seconds (DMS) -The ANGLE FORMAT field affects how angles are displayed and entered in forms. Choose between these three soft keys DECIMAL DEGREES, RADIANS or DMS.
- CW/CCW Direction fields in canned cycle forms default to the direction clockwise or counter-clockwise selected in the DIRECTION field

#### Contour

The CONTOUR form is used to enable or disable the feature and to set the tolerance bands

- ▶ Press the ON soft key to enable the feature. The contour view will be available when executing a program.
- ▶ Press the OFF soft key to disable the feature.
- ▶ Enter a value for the inside tolerance. The inside tolerance is shown in red on the screen.
- ▶ Enter a value for the outside tolerance. The outside tolerance is shown in green on the screen.

#### Console adjustment

The brightness can be adjusted for both the main console and the remote console. The form is also used to set the display saver's idle time-out.

The MAIN BRIGHTNESS field applies to the main console. The REMOTE SETTING applies to the remote console.

The display saver setting is the amount of time the system is idle before the display is turned off. The idle time may be set from 30 to 120 minutes. The display saver can be disabled during the current power cycle.

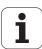

### Installation Menu

Refer to the Technical Information section for Installation Setup chapter.

### Calculator

POSITIP 880's calculator is capable of handling everything from simple arithmetic to complex trigonometry and RPM calculations. The numeric keypad acts as a standard calculator with keys for numbers **0** through **9**, a decimal point, a positive/negative sign (+/-) and **CE** to clear an entry.

The calculator is accessible from the **INFO** soft key. Press the **CALCULATOR** soft key to access the **STANDARD/TRIG** and **RPM** softkeys. Calculations can be entered directly into a highlighted field. See Fig. 1.67 & Fig. 1.68.

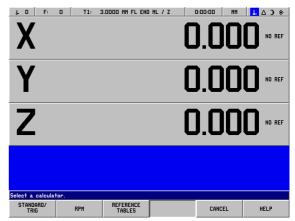

Fig. I.67 Calculator soft keys

### Taper calculator functions are available for lathe operations only.

The calculator functions are:

- Standard/Trigonometry
- RPM
- Reference tables

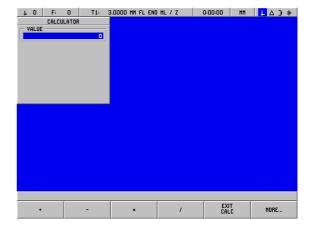

Fig. I.68 1st row calculator soft keys

#### Math functions (+, -, x, /)

Math functions may be performed separately in the stand-alone calculator or directly in the field you're working in. For example, let's say we need to enter the radius of a circle pocket, but your print only shows the diameter, 6.25. Here's an easy way to figure out the radius:

- ▶ Highlight the RADIUS field for the circle pattern.
- ▶ Using the keypad, enter the value for the diameter, 6.25.
- ▶ Press INFO.
- ▶ Press CALCULATOR.
- Press the **TRIG** soft kev.
- Press the / soft key.
- Press the 2 key.
- Press the ENT key. The answer, 3.125, will appear in the VALUE field.
- ▶ Press **USE**. Value will be shown in the RADIUS field.

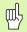

When you need to enter more than one calculation into a numeric field, the calculator will perform multiplication and division before it performs addition and subtraction. If you were to enter 3 + 1 / 8, POSITIP 880 will divide one by eight, then add three for an answer of 3.125.

### **Trig functions**

As we showed above, when you're entering data for a milling or positioning function, your print may not provide you with all of the information you need. If an unknown value can be expressed as a trigonometry function, square root or the square of a number, POSITIP 880 can calculate the dimension for you in the trigonometry calculator. See Fig. I.69 & Fig. I.70.

Using the trig calculator:

- ▶ While in a numeric field (such as the "TO" field for a line), press the INFO soft key, the CALCULATOR soft key, and then press the STANDARD/TRIG soft key. Press the MORE soft key and the soft key row in the picture to the right will appear:
- ▶ Press the **MORE** soft key to toggle between the three soft key rows.
- ▶ Enter a number and then press the soft key for the appropriate trigonometry math function.

For example, to enter a radius that has a value equal to the square root of 2, follow this procedure:

- ▶ Highlight the RADIUS field.
- Press the 2 key.
- ▶ Press INFO.
- ▶ Press CALCULATOR.
- Press the **TRIG** soft key.
- ▶ Press the **SQR ROOT** soft key. A value of 1.4142 will appear.

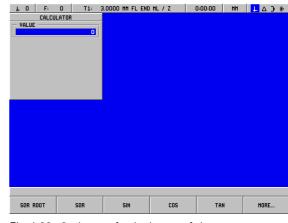

Fig. I.69 2nd row of calculator soft keys

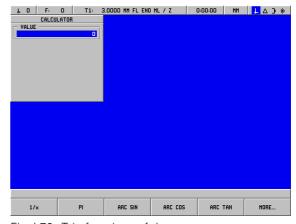

Fig. I.70 Trig function soft keys

 $egin{bmatrix} \mathbf{i} \end{bmatrix}$ 

Whenever you're calculating the SIN, COS or TAN of an angle, enter the angle first and then press the appropriate soft key. If you were to enter a value of 30 into a numeric field, then press the **SIN** soft key, a value of 0.5 (the SIN of 30 degrees) would appear.

Continuing, let's assume that we are trying to set up a 10 cm SIN bar at a 30° angle and need to know how tall the block underneath it should be. If we multiply 0.5000 by 10, we know that we need to use a 5 cm block.

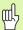

Angle values use the current angle format selection of decimal degrees, DMS, or radians.

#### **RPM** calculator

The RPM calculator is used to set the RPM (or surface cutting speed) based on a specified tool diameter. See Fig. I.71.

- ▶ Press the **RPM** soft key to open the RPM CALCULATOR form.
- ▶ The RPM calculator requires a tool diameter. Use the numeric hard keys to enter a diameter value. The diameter value will default to the current tool diameter if no new value is entered. If there is no current tool, the default value is 0.
- ▶ If a surface speed value is required, enter the value using the numeric hard keys. When a surface speed value is entered, the associated RPM value will be calculated.

#### Surface speed table

- When in the SURFACE SPEED field, a soft key is available for opening on-line help. The table may be consulted for a recommended range of surface speeds for the material being machined.
- ▶ Press either the **FEET/MIN** or **METERS/MIN** soft key depending on the current units
- ▶ The RPM CALCULATOR form is closed by pressing the **USE** soft key. There is no return value.

#### Reference tables

Press the REFERENCE TABLES soft key to open on-line help reference tables.

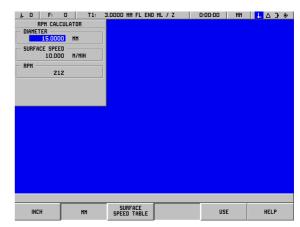

Fig. I.71 RPM CALCULATOR form

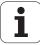

## Language

The POSITIP 880 supports multiple languages. To change the language selection:

- ▶ Press INFO.
- ▶ Press the **LANGUAGE** soft key.
- ▶ Press the LANGUAGE soft key until the desired language selection appears on the soft key.
- ▶ Press **USE** and confirm your selection. The system will restart.

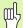

Changing from one language to another will restart the system. This is equivalent to cycling power. It will be necessary to cross over the reference marks to reestablish the current datum settings and reload the current program.

### Inch/MM

Positions can be displayed and entered in millimeters or inches. If you choose inches, INCH will be displayed on the status bar at the top of the screen.

To **change** the unit of measure:

- ▶ Press INFO.
- ▶ Press the **INCH/MM** soft key.
- ▶ The unit of measure can also be set in JOB SETUP. Refer to Job Setup, chapter I-8.

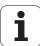

# I - 9 POSITIP 880 Turning Functions

To enter POSITIP 880 for turning functions:

## **Power Up**

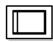

Switch on the power (located on the back). It will take approximately 25 - 30 seconds for system to start after power up. The initial screen will appear (This screen will only appear the first time you power up). Select the language by pressing the LANGUAGE soft key. See Fig. 1.72.

Select the **TURN** soft key to continue with turning functions. You can change the application later in INSTALLATION SETUP under COUNTER SETTINGS.

If you are a novice user to the POSITIP 880 you should review the first 4 sections of this manual for information common to both milling and turning applications.

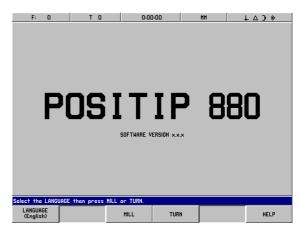

Fig. I.72 Initial screen

Your POSITIP 880 is now ready for operation and is in the operating mode **ACTUAL VALUE**.

## **Fundamentals of Positioning**

#### Introduction

The geometry of a workpiece is described by a rectangular or *Cartesian* coordinate system (named in honor of the French mathematician and philosopher René Descartes, in Latin Renatus Cartesius, 1596 to 1650). The Cartesian coordinate system consists of three mutually perpendicular axes X, Y and Z. The point of intersection of these axes is called the datum (or origin) of the coordinate system. See Fig. I.73.

+Y +Z +X +X -X -Z -Y

Fig. I.73 Cartesian coordinate system

To determine positions on a workpiece, the coordinate system is "laid" onto the workpiece. With lathe work (i.e. rotationally symmetrical workpieces), the Z axis moves along the axis of rotation while the X axis moves in the direction of the radius or diameter. The Y axis can be disregarded since it would always have the same values as the X axis. See Fig. I.74.

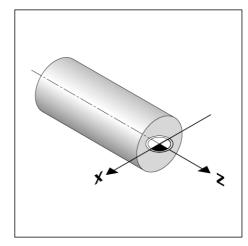

Fig. I.74 The Cartesian coordinate with lathe work

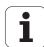

## **Job Setup for Turning Applications**

Two of the features in this JOB SETUP menu are unique to turning applications (DIAMETER AXES, OVERSIZE). See chapter I-8 Job Setup Menu for descriptions of the other general Job Setup features. See Fig. 1.75.

The JOB SETUP menu is accessed by pressing the **INFO** soft key, then the **JOB SETUP** soft key. When in the JOB SETUP menu, the following soft keys will be available:

#### **■ INSTALLATION SETUP**

Press to begin accessing the INSTALLATION SETUP parameters.

- **IMPORT/EXPORT** Press to begin importing or exporting the configuration file.
- **CANCEL CHANGES** Will cancel all changes and exit from JOB SETUP back to the previous mode.
- **USE NEW SETTINGS** Will save any changes to the configuration file before exiting.
- **HELP**

Will open on-line help.

### To access the JOB SETUP menu:

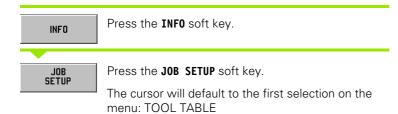

## 

Fig. I.75 JOB SETUP screen in turning

### Tool table (turning only)

The tool table will support up to 99 tools containing information on each axis. If you have measured your tools using a tool presetter, the offsets may be entered directly. See Fig. I.76.

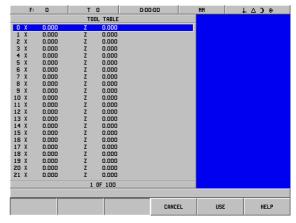

Fig. I.76 Tool table in turning

## **Tool Table Usage**

### **Example: Entering offsets into the tool table**

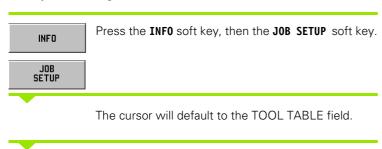

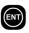

Press ENT.

TOOL TABLE

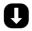

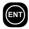

Cursor to the tool you want to define or enter the tool number. Press  ${\bf ENT}.$ 

i

#### TOOL DESCRIPTION

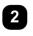

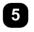

If a tool presetter is used to measure the length of a tool, enter the tool offset (25 mm) and press **ENT**.

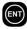

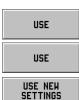

Press **USE** soft key twice, then the **USE NEW SETTINGS** soft key once.

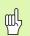

The tool table may be protected to prevent changes from being made to the tool information. Refer to II-2 Installation Setup.

#### Diameter axes

Select DIAMETER AXES to set the axis values to either diameter or radius values depending on the requirements of the drawing. See Fig. 1.77.

- ► Cursor to DIAMETER AXES and press ENT.
- ▶ The cursor will be in the X axis field. (The field will default to RADIUS). Depending on the parameter you need for that axis either press the **DIAMETER** soft key or press **ENT** to leave as RADIUS and advance to the next Z AXIS field.
- ▶ Press **USE**, then **USE NEW SETTINGS**.

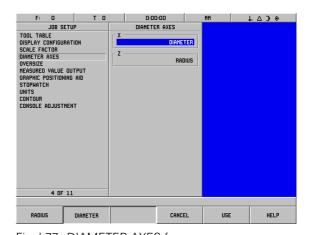

Fig. I.77 DIAMETER AXES form

### Radius/Diameter Display

Drawings for lathe parts usually give diameter values. POSITIP 880 can display either the radius or the diameter for you. When the diameter is being displayed, the diameter symbol (Ø) is shown next to the position value. See Fig. 1.78.

**Example:** Radius display, position ① X = 20 mm

Diameter display, position ①  $X = 40^{\circ}$  mm

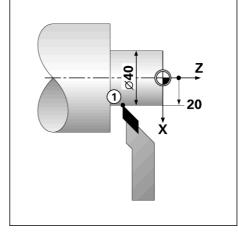

Fig. I.78 Workpiece for radius/diameter display

#### **Oversizes**

Oversizes are entered in the JOB SETUP menu. Oversizes are automatically taken into account in the DISTANCE-TO-GO mode. When the displayed distance-to-go is 0, only the oversize amount remains. When you have set the OVERSIZE field to ON, a symbol for oversize appears on the right side of the axis bar. See Fig. 1.79.

Oversize symbol:

Entry sizes for oversize and undersize

Oversize: Positive entry value (up to 999.999 mm).

Undersize: Negative entry value (down to -999.99mm).

#### **Entering oversizes**

- ► Cursor to OVERSIZE and press ENT.
- To enter value either press **ON** soft key or simply begin entering the desired value for that axis. Press ENT to advance to the next axis
- To work without oversizes, either press the **OFF** soft key for each axis field or enter 0 for each field.
- ▶ Press **USE**, then **USE NEW SETTINGS**.

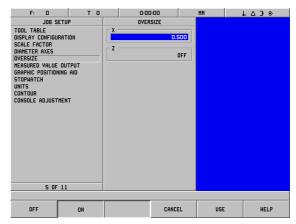

Fig. I.79 OVERSIZE form

POSITIP 880 101

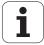

## **Tool Offsetting**

The POSITIP 880 can store the dimensional offsets for up to 99 tools. When you change a workpiece and establish a new datum, all tools are automatically referenced from the new datum.

Before you can use a tool, you must enter its offset (the cutting edge position). Tool offsets can be set using the TOOL/SET or NOTE/SET features or they can be determined using a tool presetter. Refer to the section on Tool Table for more information on entering tool offsets.

The TOOL/SET and NOTE/SET soft keys are available when in the ACTUAL VALUE operating mode. The following outlines the procedures for setting tool offsets using TOOL/SET and NOTE/SET.

#### Setting tool offsets using TOOL/SET

The TOOL/SET operation can be used to set a tool's offset using a tool when the diameter of the workpiece is known.

# Example: Entering tool data when the workpiece diameter is known

Touch the known diameter in the X axis.

Select the axis (X) key or press the TOOL SET soft key.

Enter the position of the tool tip, for example, X=10mm. Press ENT.

Touch the workpiece face with the tool.

Cursor to the Z axis.

Set the position display for the tool tip to zero, Z=0. Press ENT, then press USE.

POSITIP 880 stores the tool data under the tool number in the tool table. Set the tool data for all other tools as described here.

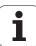

### **NOTE/SET Function**

The NOTE/SET function can be used to set a tool's offset when a tool is under load and the diameter of the workpiece is not known. See Fig. I.80.

The NOTE/SET function is useful when determining tool data by touching the workpiece. To avoid losing the position value when the tool is retracted to measure the workpiece, this value can be stored by pressing NOTE.

To use the NOTE/SET function:

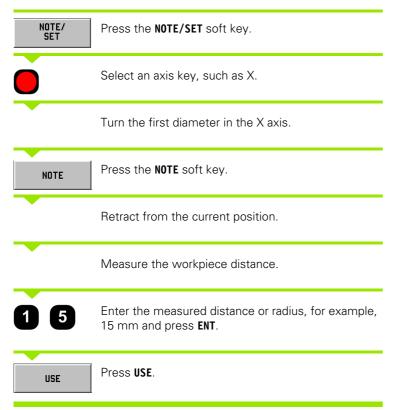

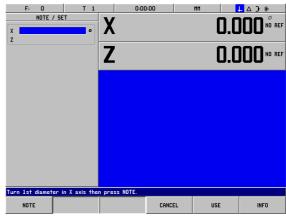

Fig. I.80 NOTE/SET Form

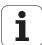

## **Datum Setting**

### Example: Setting the workpiece datum (zero point)

The datum is set to zero for the display of the Z axis. All tool data entered are automatically referenced to this datum.

Operating mode: ACTUAL VALUE

Machine the workpiece face. Leave the cutting edge of the tool at the face

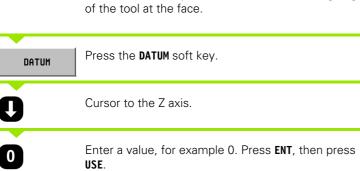

## **Taper Calculator**

Use the taper calculator to calculate the taper angle. See Fig. I.81.

Entry values:

For the taper ratio, calculation requires:

- Radius of the taper
- Length of the taper

From both diameters and the length, calculations of the:

- Starting diameter
- End diameter
- Length of the taper

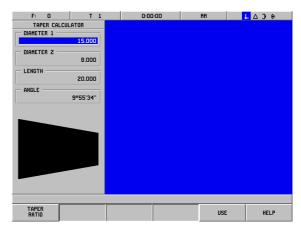

Fig. I.81 TAPER CALCULATOR form

INFO

Press the INFO soft key.

CALCULATOR

Press the CALCULATOR soft key.

TAPER CALCULATOR You will notice the soft key selection has changed and now includes the TAPER CALCULATOR function. Press the **TAPER CALCULATOR** soft key.

#### D1/D2 LENGTH

D1/D2/ LENGTH

The soft key in this view toggles between D1/D2/ LENGTH and TAPER RADIUS methods. To calculate the angle using two diameter lengths, press the **D1/ D2 LENGTH** soft key.

Using the numeric keys, enter data into DIAMETER 1 and DIAMETER 2 fields. Press **ENT** after each selection.

Enter data into the LENGTH field, and the angle, based on the calculations entered, will appear in the ANGLE field.

#### TAPER RATIO

TAPER RATIO

To calculate angles using the ratio of the diameter to the length, press the **TAPER RATIO** soft key.

Using the numeric keys, enter data into the RADIUS and LENGTH fields. Press **ENT** after each selection.

The calculated ratio and the angle will appear in their respective fields.

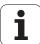

## **Programming Turning Functions for POSITIP 880**

#### **Program capabilities**

Operating mode: PROGRAMMING

This section describes the programming capabilities of the POSITIP 880. The operator can load, save or delete a program from internal storage in FILE OPERATIONS. The CLEAR function clears the current program in memory.

| Function                                                      | Soft key                |
|---------------------------------------------------------------|-------------------------|
| Allows access to all programming features.                    | PROGRAMMING<br>FEATURES |
| Allows the operator to load, save, delete or clear a program. | FILE<br>OPERATIONS      |
| Allows the operator access to all block functions.            | BLOCK<br>Functions      |

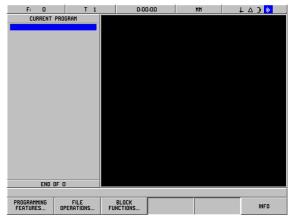

Fig. I.82 Program editing screen

## **Programming Features Soft Keys**

The PROGRAMMING mode has a **PROGRAMMING** FEATURES soft key which shows all the blocks that can go into a program. Below is a list of **PROGRAMMING FEATURES** soft keys.

Operating mode: PROGRAMMING

| -   -   -   -   -   -   -   -   -   -                                                                                                    |                        |
|----------------------------------------------------------------------------------------------------|------------------------|
| Function                                                                                                    | Soft key               |
| Opens the TOOL CALL block which is used to select a specific tool number from the tool table at run-time.                                                                                                    | TOOL<br>CALL           |
| PRESET is used to locate a target position on<br>an axis. The PRESET form allows for entering<br>one or more axis presets. However, multiple<br>axis presets are entered into the program as<br>separate preset blocks. | PRESET                 |
| Press to open the MULTIPASS function to turn a shoulder in any number of passes.                                                                                                    | MULTI<br>PASS          |
| Opens the LABEL NUMBER form to mark the beginning and the end of a subprogram                                                                                                    | LABEL<br>NUMBER        |
| LABEL CALL (REPEAT) is used to call a subprogram 1 or more times. It allows the subprogram to be offset a specified amount on each iteration.                                                                           | LABEL CALL<br>(REPEAT) |
| LABEL CALL (MIRROR) allows blocks within a subprogram to be inverted over an axis to represent a mirror image of that subprogram.                                                                                       | LABEL CALL<br>(MIRROR) |

| Function                                                                                                    | Soft key |
|----------------------------------------------------------------------------------------------------|----------|
| LINE soft key opens the program form for machining a line.                                                              | LINE     |
| ARC soft key opens the program form for machining an arc.                                                               | ARC      |
| BLEND soft key opens the program form and NORMAL ARC, INVERTED ARC and CLOSED CONTOUR soft keys for performing a blend. | BLEND    |
| CHAMFER soft key opens the program form and the CLOSED CONTOUR soft key to create a chamfer.                            | CHAMFER  |
| MORE soft key allows the operator to toggle through the different soft keys rows.                                       | MORE     |

## **Multipass**

The multipass cycle enables you to turn a shoulder in any number of passes. See Fig. I.83.

Three blocks are needed to enter into a program:

- Cycle block
- X coordinate
- Z coordinate

The multipass cycle contains all information required for the operation.

Do not delete any blocks from the cycle.

When the program is operating, POSITIP 880 will display the distance-to-go to the two nominal positions immediately following the cycle block. See Fig. I.84.

#### Example: Turning a shoulder in any number of passes

Workpiece diameter after machining: X = 10 mm

End of shoulder: Z = -30 mm

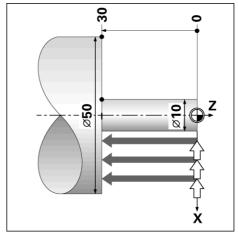

Fig. I.83 Example of MULTIPASS

Operating mode: PROGRAMMING

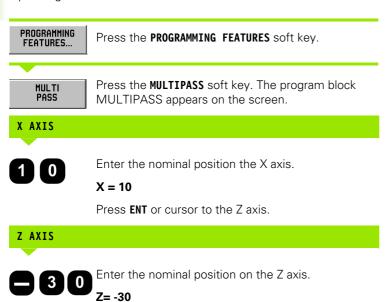

F: 0 T 1 0:00:00 HM ↓ △ 3 ◆

CUBRENT PROGRAH HULTI PASS 0.01

X 10:000 ACT 0

Z -30:000 ACT

1 0F 1

CANCEL USE INFO

Fig. I.84 Multipass cycle block

## **File Operation Soft Keys**

Press **ENT**.
Press **USE**.

| Function                                                | Soft key            |
|---------------------------------------------------------|---------------------|
| Load from internal storage or to current program memory | LOAD                |
| Save current program in memory to internal storage      | SAVE                |
| Delete program from internal storage                    | DELETE              |
| Clear current program in memory                         | CLEAR               |
| Select a directory for internal storage                 | SELECT<br>DIRECTORY |
| Create a name for a new directory                       | CREATE<br>DIRECTORY |
| Delete a directory from internal storage                | DELETE<br>DIRECTORY |

| Function                                                                                             | Soft key          |
|----------------------------------------------------------------------------------------------------|-------------------|
| Allows the operator to transfer a program from an external device into POSITIP 880's program memory. | IMPORT<br>Program |
| Allows the operator to transfer a program from POSITIP 880 to an external device (PC or printer).    | EXPORT<br>PROGRAM |

Refer to File Operations in chapter I-6, "Programming POSITIP 880".

# **Block Function Soft Keys**

A block is a single step or a series of steps that make up a program.

#### **Block function soft keys**

Operating mode: PROGRAMMING

Press the  ${\bf BLOCK}$   ${\bf FUNCTIONS}$  soft key.

| Function                                                                                                    | Soft key         |
|----------------------------------------------------------------------------------------------------|------------------|
| Change features in a range of blocks                                                                                                | CHANGE<br>BLOCKS |
| Delete a range of blocks from current program                                                                                       | DELETE<br>BLOCKS |
| Copy a range of blocks within the current program                                                                                   | COPY<br>BLOCKS   |
| Move a range of blocks within the current program                                                                                   | MOVE<br>BLOCKS   |
| Adjusts the end point of current block and start point of the next block to the intersection point of the two features              | NEXT<br>BLOCK    |
| Adjusts the start point of current block and end point of the previous block to the intersection point of the two features          | TRIM<br>Previous |
| Adjusts the end point of current block and start point of the first block in the path to the intersection point of the two features | TRIM<br>PATH     |

Refer to Block Functions in chapter I-6, "Programming POSITIP 880".

i

#### **CHANGING PROGRAM BLOCKS. (SEE FIG. 1.85)**

OPERATING MODE: PROGRAMMING

CHANGE BLOCKS

From within BLOCK FUNCTIONS, press the CHANGE BLOCKS soft key.

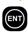

Select the range of blocks you want to change (FIRST and LAST). Press **ENT** after each selection.

USE

Enter the tool offset, either  ${\bf 0UTSIDE}$  or  ${\bf INSIDE}.$  Press  ${\bf USE}.$ 

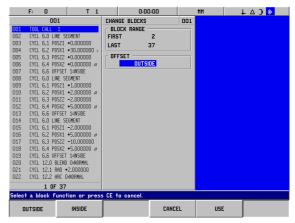

Fig. I.85 Changing a block form

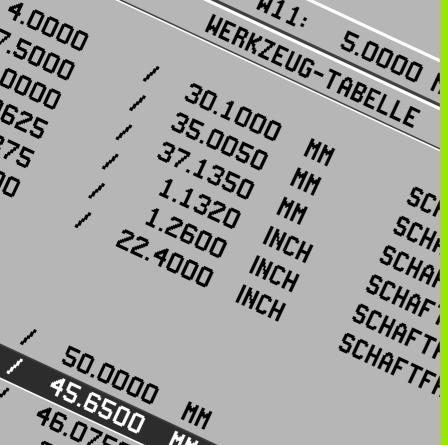

MM

KUGELFRASER

KUGELFRÄSER

KUGELFRÄSER

KUGELFRÄSER

BOHRER

SPITZSENKER

GEWINDEBOHRER

ili

MM

INCH

MM

MM

MM

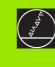

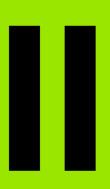

**Technical Information** 

46.0750

2.6800

21.7000

1.5200

2810

# II – 1 Installation and Electrical Connection

# **Items Supplied**

- POSITIP 880 Display Unit
- Tilt/Swivel Mount
- Power connector
- User's Manual

### **Mounting Location**

Locate the unit in a well ventilated area such that it may be easily accessed during normal operation.

#### Installation

M4 screws are used to secure POSITIP 880 from below. For the hole locations: see chapter II-8 Dimensions.

#### **Electrical connection**

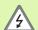

There are no serviceable items within this unit. Therefore, the POSITIP 880 should not be opened.

The power cord is the primary means of disconnect. The length of the power cord is not to exceed 3 meters.

Connect a protective ground to the protective conductor terminal on the rear of the unit.

This connection must never be interrupted.

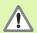

Do not engage or disengage any connections while the unit is under power. Damage to internal components may result.

Use only original replacement fuses.

The equipment shall be connected for its intended purpose, or not connected for any use whatsoever.

#### **Electrical requirements**

Voltage 100 - 240 Vac Power 35 VA max.

Frequency 50/60 Hz (+/- 3Hz)

Fuse 800 mA/250 Vac, 5 mm x 20 mm, Slo-Blo (line and neutral fused)

#### **Environmental**

Protection (EN 60529) IP 40 back panel

IP 54 front panel

Operating temperature 0° to 45°C (32° to 113°F)

Storage temperature -20° to 70°C (-22° to 158°F)

Mechanical weight 3.2 kg (7.2 lb.)

#### Wiring the power connector (See Fig. II.1)

Hot leads: L and N Ground: (4)

Minimum diameter of power connection cable: 0.75 mm<sup>2</sup>.

#### **Protective earthing**

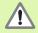

It is necessary to connect the protective conductor terminal on the rear panel to the star point of machine ground. Minimum cross-section of the connecting wire: 6 mm<sup>2</sup>, see Fig. II.2.

#### Preventative maintenance

No special preventative maintenance is necessary. For cleaning, wipe lightly with a dry lint-free cloth.

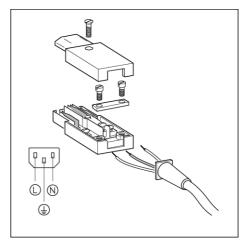

Fig. II.1 Wiring the power connector

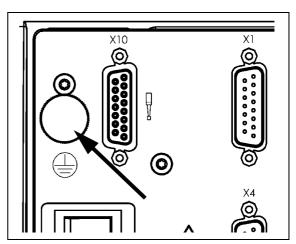

Fig. II.2 The protective conductor terminal on the rear panel.

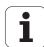

# **Connecting the Encoders**

POSITIP 880 can be used with **HEIDENHAIN** linear and rotary encoders that provide sinusoidal output (11µApp or 1Vpp) or EnDat (**En**coder **Dat**a). The encoder inputs on the rear panel are designated X1, X2, X3, X4, X5 and X6. See Fig. II.3 & Fig. II.4.

The **connecting cable** must not exceed 30 m (100 ft.) in length.

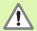

Do not engage or disengage any connections while the unit is under power.

#### Pin layout for encoder inputs

| Pin layout for POSITIP 880:<br>D-sub connection 15-pin |                                         |                                       |                           |
|--------------------------------------------------------|-----------------------------------------|---------------------------------------|---------------------------|
| D-sub<br>connector<br>15-pin                           | Input-<br>signal<br>11 μΑ <sub>ΡΡ</sub> | Input-<br>signal<br>1 V <sub>PP</sub> | Input-<br>signal<br>EnDat |
| 1                                                      | 5 V U <sub>P</sub>                      | 5 V U <sub>P</sub>                    | 5 V U <sub>P</sub>        |
| 2                                                      | 0 V U <sub>N</sub>                      | 0 V U <sub>N</sub>                    | 0 V U <sub>N</sub>        |
| 3                                                      | I <sub>1</sub> +                        | A +                                   | A +                       |
| 4                                                      | I <sub>1</sub> –                        | A –                                   | A –                       |
| 5                                                      |                                         |                                       | DATA                      |
| 6                                                      | l <sub>2</sub> +                        | B +                                   | B +                       |
| 7                                                      | l <sub>2</sub> –                        | B –                                   | B –                       |
| 8                                                      |                                         |                                       | DATA                      |
| 9                                                      |                                         | 5 V Sensor                            | 5 V Sensor                |
| 10                                                     | I <sub>0</sub> +                        | R +                                   |                           |
| 11                                                     |                                         | 0 V Sensor                            | 0 V Sensor                |
| 12                                                     | I <sub>0</sub> –                        | R –                                   |                           |
| 13                                                     | Internal Shield                         |                                       | Internal Shield           |
| 14                                                     |                                         |                                       | CLOCK                     |
| 15                                                     |                                         |                                       | CLOCK                     |
| Case                                                   | External Shield                         |                                       |                           |

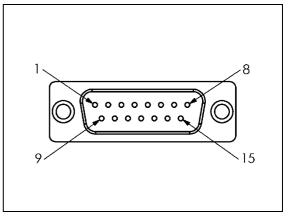

Fig. II.3 15 pin header X1 - X6 plug pinout for encoder signal input.

The operator can setup any encoder input to go to any axis.

Default configuration:

| Encoder input | Mill | Turn |
|---------------|------|------|
| X1            | X    | Χ    |
| X2            | Υ    | Z    |
| X3            | Z    | Xo   |
| X4            | W    | Zo   |
| X5            | U    | А    |
| X6            | V    | Ао   |

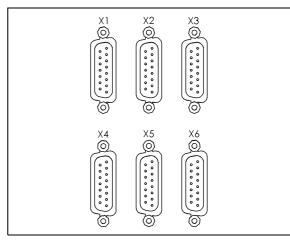

Fig. II.4 Encoder inputs on rear panel.

# **Connecting an Edge Finder**

Connect the **HEIDENHAIN** Edge Finder to the D-sub input X10 on the rear panel.

Adapt POSITIP 880 for use with the Edge Finder through the following operating parameters:

- Stylus length
- Stylus diameter

Description of operating parameters see Job Setup chapter.

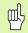

The operator must enter new edge finder settings.

#### Pin layout for Edge Finder input (see Fig. II.5 for pinout)

| Pin     | Assignment      | Туре   |
|---------|-----------------|--------|
| 1       | Internal shield |        |
| 2       | Stand-by        | KT 130 |
| 6       | UP +5 V         | KT 130 |
| 8       | UP 0V           | KT 130 |
| 13      | Switch signal   | KT 130 |
| Housing | External shield |        |

All other pins: not assigned

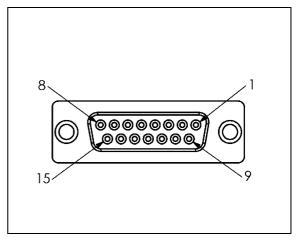

Fig. II.5 15 pin receptacle connector for Edge Finder

115

# II - 2 Installation Setup

#### Initial switch-on

When you switch on power to your POSITIP 880 for the first time, the screen shown in Fig. II.6 appears. You can now select the appropriate language and the type of application (milling or turning).

Press LANGUAGE to scroll through the user interface languages.

#### For milling:

▶ Press the MILL soft key.

#### For turning:

▶ Press the **TURN** soft key.

POSITIP 880 automatically provides the functions appropriate to the selected application.

You can change the application later in INSTALLATION SETUP under COUNTER SETTINGS.

This section contains installation setup parameters. Installation setup is accessed by pressing the **INFO** soft key, which brings up **INSTALLATION SETUP** soft key. See Fig. II.7: Installation setup screen

#### Enter the passcode

Press the **INSTALLATION SETUP** soft key to access the form that requires a passcode to be entered. The **CANCEL** and **USE** soft keys are also available.

Enter the correct passcode (95148) and press the **USE** soft key or **ENT** hard key. (Once you enter the passcode, it will not have to be entered again until you cycle power.) This will open a form containing a list of the INSTALLATION SETUP parameters and the following soft keys:

| Function                                                                                           | Soft key     |
|----------------------------------------------------------------------------------------------------|--------------|
| Press to begin accessing the JOB SETUP parameter.                                                  | JOB<br>SETUP |
| Import or Export configuration file over the serial port.                                          | LOAD         |
| This will cancel all changes and exit from INSTALLATION SETUP back to previous mode.               | CANCEL       |
| This will update with new settings and save any changes to the configuration file before it exits. | SAVE         |
| This will open on-screen help.                                                                     | HELP         |

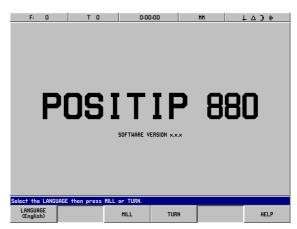

Fig. II.6 POSITIP 880 screen after initial switch-on

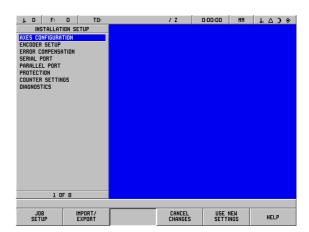

Fig. II.7 Installation setup screen

## General field/form navigation guide

- Press **Up/Down arrow** keys to move between fields.
- Use keypad to enter numeric values within each field.
- Press **ENT** to confirm the entry within a field.
- Press **USE** when form is completed and save settings to the form.
- Press **USE NEW SETTINGS** to return to the INFO screen.

## **Axes Configuration**

The configuration parameter allows encoder inputs (X1-X6) to be assigned to displayable axes. The axis may consist of a single encoder input or may be a combination of two encoders (2nd encoder position added or subtracted from the 1st). See Fig. II.8 & Fig. II.9.

This is also where the labels for the axes may be changed (A-Z).

To set up the configuration of each axes:

- Cursor to AXES CONFIGURATION in the INSTALLATION SETUP menu and press ENT.
- ▶ The AXES CONFIGURATION form is displayed.
- Use the numeric keys 1-6 to select the corresponding encoder input for the axis
- Press the CE key to remove the encoder input and OFF will be displayed. Which ever encoders are not being used should be switched to the OFF position at this point.
- ▶ Two encoder inputs can be coupled to an axis by using the numeric keys and the "+" and "-" soft keys.
- ▶ Press the SELECT LABEL soft key to bring up the SELECT LABEL character chooser form and the LEFT, RIGHT, SELECT CHARACTER, CANCEL and USE soft keys are available.
- Use the LEFT and RIGHT soft keys and the Up and Down arrow keys to highlight the desired character.
- ▶ Press the **SELECT CHARACTER** soft key or **ENT** hard key to select the character as the axis label and remove the SELECT LABEL form. The soft keys will return to the previous soft key menu.
- ▶ When you have finished entering values, press the **USE** soft key or the **ENT** hard key to save the changes for that parameter and return to the INSTALLATION SETUP menu.
- ▶ Graph axes functions are for turning functions only. The default setting for graph axes is to display the Z axis coordinates along the horizontal axis of the part graphic and the X axis coordinates along the vertical axis. If your configuration differs from this, press the HORIZONTAL or VERTICAL soft keys to select the appropriate axes.

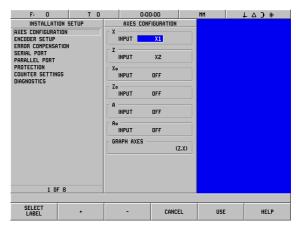

Fig. II.8 AXES CONFIGURATION form (turning)

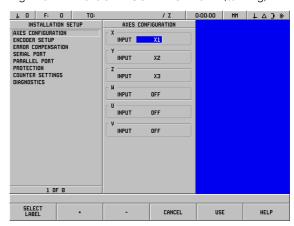

Fig. II.9 AXES CONFIGURATION form (milling)

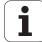

- 1

### **Encoder Setup**

The ENCODER SETUP is used to set the encoder resolution and type (linear, angular), count direction, reference mark type. See Fig. II.10.

- Cursor to the **ENCODER SETUP** to open a list of 6 possible encoders.
- Cursor to the encoder you want to change and press ENT.
- ▶ The ENCODER SIGNAL field will already be determined.
- Cursor will be in the SIGNAL PERIOD field, select the encoder type by pressing the ENCODER TYPE soft key. The default linear encoder signal period is 20 μm.
- ▶ For linear encoders, use **COARSER** or **FINER** soft keys to select the encoder's signal period in µm (2, 4, 10, 20, 40, 100, 200, 10 240, 12 800) or type in the exact signal period desired. For rotary encoders, enter the encoder's line count. The default encoder type is linear. Refer to II-3 for values.
- ▶ In the RESOLUTION field, select the **COARSER** or **FINER** resolution value. Default linear resolution is 1 µm.
- ▶ In the REFERENCE MARK field, select whether the encoder has no reference mark with the NONE soft key, a single reference mark with the SINGLE soft key or a distance-coded reference mark with the CODED soft key.
- For coded reference marks, press the CODED soft key to select 500, 1000, 2000 or 5000. The default value is CODED with a spacing of 1000. Refer to II-3 for values.
- ▶ In the DIRECTION field, select the count direction by pressing the **POSITIVE** or **NEGATIVE** soft key. If the encoder's count direction matches the user's count direction, select positive. If the directions do not match, select negative. The default count direction is POSITIVE.
- ▶ In the ERROR MONITOR field, select whether signal and slew errors should be monitored by selecting **0N** or **0FF**. The default is ON. When an error message occurs, press the **CE** (Clear Entry) key to remove
- ▶ For rotary encoders, an ANGLE DISPLAY field will be available. Select how the angle will be displayed by choosing between three separate soft keys to toggle through the available options. Choose between 0° TO 360°, -180° TO +180°, or -INF° TO INF°. The default is 0° TO 360°.
- When complete, select USE, then cursor to the next encoder input field if necessary.

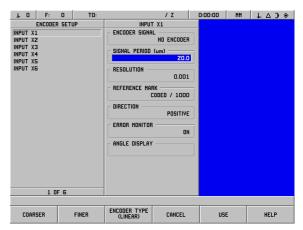

Fig. II.10 ENCODER SETUP form

# **Error Compensation**

The distance a cutting tool travels, measured by an encoder, can in certain cases, differ from the actual tool travel. This error can occur due to ball screw pitch error or deflection and tilting of axes. This error can either be linear or non-linear. You can determine these errors with a reference measurement system, e.g. the VM 101 from HEIDENHAIN or with gauge blocks. From an analysis of the error it can be determined which form of compensation is required, linear or non-linear error.

The POSITIP 880 provides the opportunity to compensate for these errors and each axis can be programmed separately with the appropriate compensation.

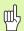

Error compensation is only available when using linear encoders.

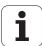

### **Linear Error Compensation**

Linear error compensation can be applied, if the results of the comparison with a reference standard show a linear deviation over the whole measuring length. In this case the error can be compensated by the calculation of a single correction factor. See Fig. II.11 & Fig. II.12

To calculate the linear error compensation use this formula:

Correction factor LEC = 
$$\left(\frac{S-M}{M}\right) \times 10^6 \text{ ppm}$$

with S = measured length with reference standard

M = measured length with device at axis

#### Example

If the length of the standard you used is 500 mm and the measured length along the X-axis is 499.95, then the LEC for the X-axis is 500 parts per million (ppm).

LEC = 
$$\left(\frac{500 - 499.95}{499.95}\right) \times 10^6 \text{ ppm}$$

LEC = 500 ppm (rounded to the nearest whole number)

Fig. II.11 Linear error comp., calculation formula

### **Direct Entry**

- If known, the encoder's error information may be entered directly. Press the **LINEAR** soft key.
- ▶ Enter the compensation factor in parts per million (ppm) and press the **USE** soft key.

#### **Autocalculation**

- ▶ This option allows the operator to use gauge blocks to determine the compensation factor.
- Press the AUTOCALCULATION soft key. The ERROR INTERVAL form will open.
- ▶ Move the table to the first edge of the gauge block, and press the **START** soft key. The MEASURED field will reset to 0.
- Move to the second edge of the gauge block. As the table is moved, the MEASURED field will show the scale's displacement from the first edge.
- ▶ Press the **END** soft key.
- Enter the known gauge block size in the REFERENCE field. If the block edges were approached from opposite directions, include the diameter of the tool or feeler gauge stylus in the REFERENCE VALUE field.
- After entering the value, press the USE soft key to close the form. The system will calculate the compensation factor.

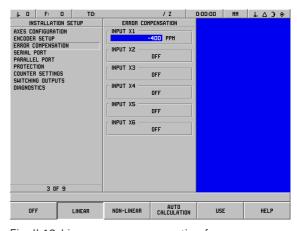

Fig. II.12 Linear error compensation form

## **Non-Linear Error Compensation**

Non-linear error compensation should be applied, if the results of the comparison with a reference standard show an alternating or oscillating deviation. The required correction values are calculated and entered in a table. POSITIP 880 supports up to 128 points per axis. The error value between two entered adjacent correction points is calculated with linear interpolation.

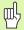

Non-linear error compensation is only available on scales with reference marks. If non-linear error compensation has been defined, no error compensation will be applied until the reference marks have been crossed.

- ▶ Select NON-LINEAR and press EDIT TABLE.
- ▶ The encoder's error compensation table and a graph showing the error are displayed in the left two-thirds of the display screen.
- ▶ The error compensation table shows the table entry, the scale's measured value, and the amount of error at the measured value.

#### Reading the graph

■ The graph shows a plot of a translation error (reference - measured) vs. measured value. The graph has a fixed scale. As the cursor is moved through the form, the location of the point on the graph is indicated with a blue vertical line. See Fig. II.13.

#### **Starting a Non-linear Error Compensation Table**

- ▶ To start a new error compensation table, first press the CLEAR TABLE soft key. This key will only be present if a table containing data already exists.
- ▶ The error compensation measured values are relative to the table datum location. When the error compensation table is cleared, the POSITIP 880 resets the table datum to the location, of the scale's reference point.
- ▶ The table datum may be set to another location. Move to the location from which the table values to be measured and press the SET TABLE DATUM soft key. The table datum must be set before adding entries to the table.

#### **Configuring the Compensation Table**

- ► Error compensation information is added to the table by pressing the ADD NEW POINT soft key.
- ▶ There are two possible ways to enter information to the table; Direct Entry or Auto Calculation.

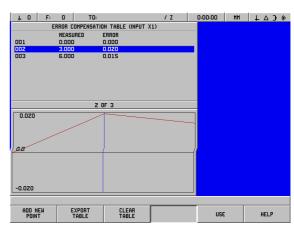

Fig. II.13 Non-linear error compensation form

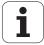

#### **Direct Entry**

- If known, the encoder's error information may be entered directly. Press the **DIRECT ENTRY** soft key. An ERROR INTERVAL form will open beside the compensation table.
- Enter both the measured value and the error at that value in the form and press the USE soft key.
- ▶ The table and plotted graph will be updated. Pressing the **CANCEL** soft key will close the ERROR INTERVAL form without changing the information in the compensation table.

#### **Autocalculation**

- ▶ This option allows the operator to use gauge blocks to determine the compensation factor.
- ▶ Press the AUTOCALCULATION soft key. The ERROR INTERVAL form will open. Move the table to the first edge of the gauge block, and press the START soft key. The MEASURED field will reset to 0.
- Move to the second edge of the gauge block. As the table is moved, the Measured field will show the scale's displacement from the first edge.
- ▶ Press the **END** soft kev.
- ▶ Enter the known gauge block size in the REFERENCE field. If the block edges were approached from opposite directions, include the diameter of the tool or feeler gauge stylus in the REFERENCE VALUE field.
- ▶ After entering the value, press the **USE** soft key to close the form. The system will calculate the compensation factor.

#### Importing/Exporting Tables

Error compensation table information for each axis can be imported or exported over the serial port. The tables may also be exported to a printer over the parallel port.

- Press the IMPORT TABLE soft key to download a compensation table from a PC. This soft key will only be available if the table is empty. If not empty, press CLEAR TABLE soft key first.
- Press the EXPORT TABLE soft key to upload the current compensation table to a PC. It is only available if the table is not empty.
- ▶ To exit, error compensation table configuration, press the **USE** soft key. The screen will go back to the ERROR COMPENSATION form.

122 II Technical Information

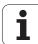

### Serial Port (X31)

A printer or computer may be connected to the serial port. Part programs and configuration files may be sent to a printer or computer. Remote commands, remote key codes, part programs and configuration files may be received from a computer. See Fig. II.14.

- ▶ The BAUD field can be set to 300, 600, 1 200, 2 400, 9 600, 19 200 38 400 57 600 or 115 200 by using the **LOWER** and **HIGHER** soft keys. The default value is 9600.
- DATA BITS field can be set to 7 or 8 using the soft keys provided. The default is 8.
- ▶ The parity can be set to NONE, EVEN, or ODD using the soft keys provided. The default is NONE.
- ▶ The STOP BITS field can be set to 1 or 2 using soft keys. The Default is 1.
- ▶ Output tail is the number of carriage returns that will be sent at the end of the transmission. The output tail is initially 0 and can be set to a positive integer value (0 9) by using the numeric hard keys.

The serial port settings will be retained on a power cycle. There is no parameter to enable or disable the serial port. A file will only be sent to the serial port if the external device is ready.

Refer to Data Interface section for cable connection and pin assignments.

#### , 0 F: 0 TO: ⊕ € △ ↓ HH 00:00:0 INSTALLATION SETUP SERIAL PORT BAUD **ENCODER SETUP** ERROR COMPENSATION SERIAL PORT PARALLEL PORT PROTECTION COUNTER SETTINGS DIAGNOSTICS NONE STOP BITS OUTPUT TAIL 0 4 OF 8 LOWER HIGHER CANCEL USE HELP

Fig. II.14 SERIAL PORT form

### **Parallel Port (X32)**

A printer may be connected to the parallel port. See Fig. II.15.

- ▶ The output tail is initially **0** and can be set to a positive integer value by using the numeric keys (0-9).
- ▶ The LF AFTER CR field can be set to **ON** or **OFF** using the soft keys. The default is OFF.

The parallel port settings will be retained on a power cycle. There is no parameter to enable or disable the parallel port. A file will only be sent to the parallel port if the external device is ready. If the external device is not ready an error message will appear.

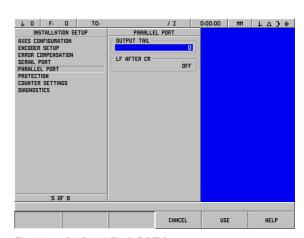

Fig. II.15 PARALLEL PORT form

li

### **Protection**

The protection feature lets you prevent changes to part programs, the tool table and datum 0. See Fig. II.16.

Two soft keys are available **0N** and **0FF**. The default is OFF. To protect a feature use the **0N** soft key.

When the program protection is set to **ON**, part programs cannot be changed or saved.

Setting the tool table to **ON** prevents it from being changed.

Setting the datum 0 to ON prevents datum 0 from being changed.

The protection settings will be retained on a power cycle.

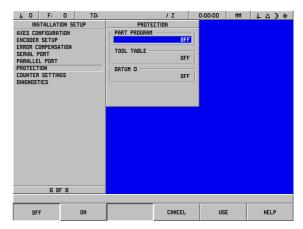

Fig. II.16 PROTECTION form

# **Counter Settings**

The COUNTER SETTINGS feature is the parameter where the operator defines the user application for the readout. The choices are for milling or turning applications. See Fig. II.17.

A **FACTORY DEFAULT** soft key appears in the COUNTER SETTINGS choice of options. The operator will be prompted to press **YES** to set parameters to factory default settings or **NO** to cancel and return to previous menu screen.

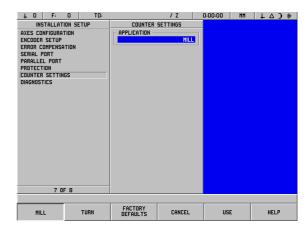

Fig. II.17 COUNTER SETTINGS form

### **Diagnostics**

The DIAGNOSTICS menu provides access for testing keypad, LCD display, encoders and power supply. See Fig. II.18.

#### **Keypad test**

An image of the keypad (w/ edge finder) provides indication when a switch is pressed and released.

- Press each hard and soft key to test. A dot will appear on each key when it has been pressed indicating that it is operating properly.
- Press the **CE** hard key twice to exit the keypad test.

#### Display test

Display tests consist of the LCD sleep test and a color test.

- Press the SLEEP TEST soft key. The screen will go blank, simulating the sleep mode.
- ▶ To bring the screen back and end the test, press any key.
- Press the COLOR TEST soft key 6 times to review the complete cycle of colors available.
- ▶ Press the **EXIT TEST** soft key to leave the display test mode.

#### Voltage monitor

This allows the operator to monitor the output voltage to encoders. There are no operator controls within this view. This parameter is for the purpose of observation only. When monitoring is completed, press **EXIT TEST**.

#### **Encoder signal plot**

This parameter allows the operator to plot the signal of each encoder. See Fig. II.19.

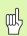

This diagnostic is not available for EnDat encoders.

- ▶ Select which encoder you want to observe.
- Cursor to the desired input and press **ENT**.
- As the encoder is moved you will see the signals of the A & B channels.
- Press **EXIT TEST** to exit this mode.

#### System statistics

System statistics displays the amount of time both the display and the system have been on.

It also shows the total distance traveled for each encoder.

Press **EXIT TEST** to exit the System Statistics mode.

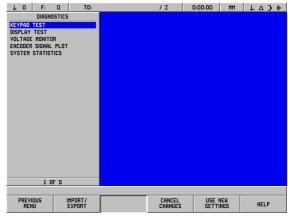

Fig. II.18 DIAGNOSTICS form

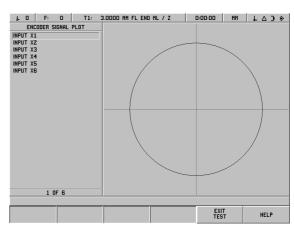

Fig. II.19 Example of a signal plot

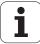

# AMI (Auxiliary Machine Interface)(X51) (Optional)

If the IOB 89 Option Box is connected to the POSITIP 880, the SWITCHING OUTPUTS form will be available from the installation setup list box. The IOB 89 hardware may be configured with 8 output relays. See Fig. II.20.

To configure an individual relay output, move the cursor to the relay number and press **ENT**. To remove a relay's setting, highlight the relay and press **CE**.

- ▶ The AXIS field is used to specify which axis position controls the relay. The axis is selected by pressing the **NEXT AXIS** soft key. The DIRECTIONAL soft key is used to select the directional signal mode. When selected, the relay's operation is based on the position value's sign. The relay is activated when the value is non-negative. The relay is de-activated when the value is negative. If DIRECTIONAL is selected, the axis selection may be set to ALL AXES. In this configuration, the relay's output is set when an operation sets any of the distance-to-go mode display values.
- ▶ The CONDITION field is used to specify the required relationship between the current position display and the switching point. It is set by pressing the soft keys.
- ▶ The PRESET field is used to define the switching points and to select whether the point is an actual value or distance-to-go position. The position source is selected by pressing one of the soft keys.
- ▶ The POINT/RANGE field is used to define whether the condition refers to a point on the axis or refers to range about zero. If a range is specified, the sign of the value is ignored.
- ▶ To fill in the RELAY ON/OFF field press the **0FF** or **0N** soft keys. When the condition has been satisfied the relay will turn OFF or ON.

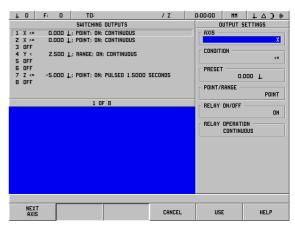

Fig. II.20 AMI form

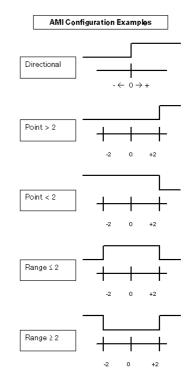

Fig. II.21 AMI form

▶ The RELAY OPERATION field is used to further define how the relay will operate when the switching condition is met. The options include CONTINUOUS, PULSED or SINGLE. SINGLE is only an option when the distance-to-go position is selected in the PRESET field.

In CONTINUOUS mode, the relay remains activated (ON or OFF) as long as the switching condition is met.

In PULSED mode, the relay is activated only for a predefined, period of time. After the period has timed out, the relay is de-activated. The time is entered in the RELAY OPERATION field.

If the **PULSED** soft key was pressed, a delay value must be entered using the numeric keypad.

In the SINGLE mode, the relay will transition to the activated state only one time after the axis value is set. It only applies to distance-to-go mode position values.

The AMI settings are retained on a power cycle.

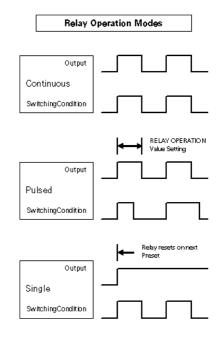

Fig. II.22 AMI form

# Remote Console (X61) (Optional)

The remote console functions as duplicate POSITIP 880. The same images display upon both consoles and either keypad may be used for any function. The POSITIP 880's remote console is interfaced via X61. The remote console is equipped with an interface cable that connects to the POSITIP 880's remote console connection (X61).

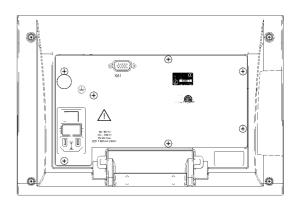

Fig. II.23 Back view of remote console

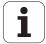

# II – 3 Encoders and Measured Value Display

These tables describe all operating parameters which you must set for the encoders and measured value display. Most entries can be found in the operating instructions for your encoder.

# Example settings for HEIDENHAIN linear encoders with 11- $\mu A_{PP}$ signals

| Encoder                    | Signal period | Reference marks |
|----------------------------|---------------|-----------------|
| CT<br>MT xx01              | 2             | Single          |
| LS 303/303C<br>LS 603/603C | 20            | Single/<br>1000 |
| LS 106/106C<br>LS 406/406C | 20            | Single/1000     |
| LB 302/302C                | 40            | Single/2000     |
| LIM 501                    | 10 240        | Single          |

# Example settings for HEIDENHAIN linear encoders with 1-V $_{PP}$ signals

| Encoder                                                    | Signal period | Reference marks |
|------------------------------------------------------------|---------------|-----------------|
| LIP 382                                                    | 0.128         | _               |
| MT xx81<br>LIP 481A/481R                                   | 2             | Single          |
| LIP 481X                                                   | 2             | Single          |
| LF 183/183C<br>LF 481/481C<br>LIF 181/181C<br>LIP 581/581C | 4             | Single/5000     |
| LS 186/186C                                                | 20            | Single/1000     |
| LB 382/382C<br>LIDA 18x/18xC                               | 40            | Single/<br>2000 |
| VM 182                                                     | 4             | _               |
| LIDA 10x/10xC                                              | 100           | Single/1000     |
| LIM 581                                                    | 10 240        | Single          |

nnical Information

# Setting the display step with rotary encoders

With rotary encoders, the display step depends on the

- line count of the encoder and the
- angle display step

Both parameters are entered separately for each rotary axis.

### **Example settings for HEIDENHAIN rotary encoders**

| Encoder                                              | Line count   | Reference marks |
|------------------------------------------------------|--------------|-----------------|
| ROD 250, RON 255                                     | 9 000/18 000 | 1               |
| ROD 250C, RON 255C                                   | 9 000        | 500             |
| ROD 250C, ROD 255C<br>ROD 700C, RON 705C<br>RON 706C | 18 000       | 1 000           |
| ROD 700C, ROD 800C                                   | 36 000       | 1 000           |

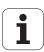

# II - 4 Data Interface

The POSITIP 880's data interface includes the RS-232 serial port (X31) and parallel port (X32). The serial port supports bi-directional data communications which allows data to be exported to or imported from an external device. The parallel port only allows data to be exported to an external device.

Data which can be exported from the POSITIP 880 to an external serial or parallel device includes:

- User part programs
- Job and installation configuration parameters
- Non-linear error compensation tables
- Measured value output (display values or probing functions)

Data which can be imported into POSITIP 880 from an external device includes:

- User part programs
- Job and installation configuration parameters
- Non-linear error compensation tables
- Remote key commands

This chapter covers what you need to know about **setting up** the data interface:

- Pin layout of data interface
- Signal level
- Wiring of the connecting cable and connectors
- Baud rate (data transfer speed)
- Data format

#### Serial port

The RS-232-C/V.24 serial port is located on the rear panel (see Fig. II.24 for pin layout). The following devices can be connected to this port:

- Printer with serial data interface
- Personal computer with serial data interface

For operations that support data transfer, import and export soft keys will be available. Refer to the operation section of the manual for more information.

To export data to a serial port printer, press the **EXPORT** soft key. The data is exported in an ASCII text format which can be printed directly.

To export or import data between the POSITIP 880 and a personal computer, the PC must use terminal communications software such as TNC Remo. (TNC Remo is available for free at: http://heidenhain.de/filebase. Contact your Heidenhain distributor for further details.) This software processes the data being sent or received over the serial cable link. All data transferred between POSITIP 880 and the PC is in ASCII text format.

To export data from the POSITIP 880 to a PC, the PC must first be made ready to receive the data to save it to a file. Setup the terminal communication program to capture ASCII text data from the COM port to a file on the PC. After the PC is ready to receive, start the data transfer by pressing the POSITIP 880's **EXPORT** soft key.

To import data into the POSITIP 880 from a PC, the POSITIP 880 must first be made ready to receive the data. Press the POSITIP 880's **IMPORT** soft key. After the POSITIP 880 is ready, setup the terminal communications program on the PC to send the desired file in ASCII text format.

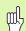

The POSITIP 880 does not support communication protocols such as Kermit or Xmodem.

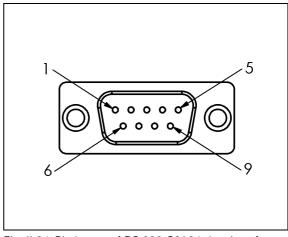

Fig. II.24 Pin layout of RS-232-C/V.24 data interface

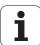

#### Wiring the connecting cable

The wiring of the connecting cable depends on the device being connected (see technical documentation for external device).

#### **Full wiring**

Before the POSITIP 880 and your PC can communicate, they need to be connected to each other with a serial cable. See Fig. II.25 & Fig. II.26.

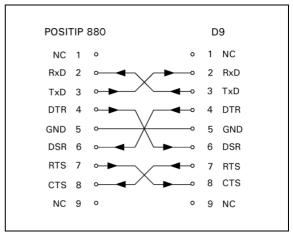

Fig. II.25 Pin connection for serial port with handshaking

#### Pin assignment Pin **Assignment** 1 No assignment 3 TXD - Transmitted data 2 **RXD** - Received data 7 RTS - Request to send 8 **CTS** - Clear to send 6 **DSR** - Data set ready 5 SIGNAL GND - Signal ground 4 DTR - Data terminal ready 9 No assignment

### Signal

| Signal               | Signal level "1"= "active" | Signal level "0"= "inactive" |
|----------------------|----------------------------|------------------------------|
| TXD, RXD             | -3 V to -15 V              | + 3 V to + 15 V              |
| RTS, CTS<br>DSR, DTR | + 3 V to + 15 V            | -3 V to -15 V                |

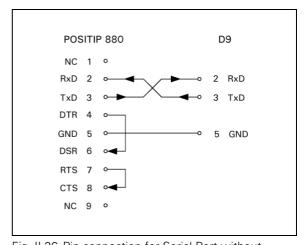

Fig. II.26 Pin connection for Serial Port without handshaking

### **External Operations via RS-232 Data Interface**

You can operate the display unit over the RS-232 data interface using an external device. The following key commands are available:

| Format                    |                           |
|---------------------------|---------------------------|
| <esc>TXXXX<cr></cr></esc> | Key is pressed            |
| <esc>AXXXX<cr></cr></esc> | Output of screen contents |
| <esc>SXXXX<cr></cr></esc> | Special functions         |

| Sequence of commands      | Function                      |
|---------------------------|-------------------------------|
| <esc>T0000<cr></cr></esc> | Key '0'                       |
| <esc>T0001<cr></cr></esc> | Key '1'                       |
| <esc>T0002<cr></cr></esc> | Key '2'                       |
| <esc>T0003<cr></cr></esc> | Key '3'                       |
| <esc>T0004<cr></cr></esc> | Key '4'                       |
| <esc>T0005<cr></cr></esc> | Key '5'                       |
| <esc>T0006<cr></cr></esc> | Key '6'                       |
| <esc>T0007<cr></cr></esc> | Key '7'                       |
| <esc>T0008<cr></cr></esc> | Key '8'                       |
| <esc>T0009<cr></cr></esc> | Key '9'                       |
| <esc>T0100<cr></cr></esc> | Key 'CE' or 'CL'              |
| <esc>T0101<cr></cr></esc> | Key '-'                       |
| <esc>T0102<cr></cr></esc> | Key '.'                       |
| <esc>T0104<cr></cr></esc> | Key 'ENT'                     |
| <esc>T0109<cr></cr></esc> | Key 'X'                       |
| <esc>T0110<cr></cr></esc> | Key 'Y'/'Z'/'Z <sub>0</sub> ' |
| <esc>T0111<cr></cr></esc> | Key 'Z'                       |
| <esc>T0112<cr></cr></esc> | Key 'IV"                      |
| <esc>T0114<cr></cr></esc> | Key 'Soft key 1'              |
| <esc>T0115<cr></cr></esc> | Key 'Soft key 2'              |
| <esc>T0116<cr></cr></esc> | Key 'Soft key 3'              |
| <esc>T0117<cr></cr></esc> | Key 'Soft key 4'              |
| <esc>T0118<cr></cr></esc> | Key 'Soft key 5'              |
| <esc>T0119<cr></cr></esc> | Key 'Soft key 6'              |
| <esc>T0131<cr></cr></esc> | Key 'Nominal Value'           |
| <esc>T0132<cr></cr></esc> | Key 'Distance-to-go'          |
| <esc>T0133<cr></cr></esc> | Key 'PGM-Execution'           |
| <esc>T0134<cr></cr></esc> | Key 'PGM-Edit                 |
| <esc>T0137<cr></cr></esc> | Key 'Cursor Up'               |
| <esc>T0138<cr></cr></esc> | Key 'Cursor Down'             |
|                           |                               |

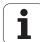

| Sequence of commands      | Function                   |
|---------------------------|----------------------------|
| <esc>T0140<cr></cr></esc> | Key 'I' (incremental)      |
| <esc>A0000<cr></cr></esc> | Send device identification |
| <esc>A0200<cr></cr></esc> | Send actual position       |
| <esc>S0000<cr></cr></esc> | Reset device               |
| <esc>S0001<cr></cr></esc> | Lock keyboard              |
| <esc>S0002<cr></cr></esc> | Release keyboard           |

#### Parallel port

The parallel port is located on the rear panel (see Fig. II.27 & Fig. II.28). The following devices can be connected to this port:

- Printer with "Centronics" parallel data interface.
- Printer that can communicate in "Compatability Mode" (also commonly called Centronics Mode), e.g. Okidata 182 Dot Matrix, HP Laser Jet II.

For operations that support data transfer, import and export soft keys will be available. Refer to the operation section of the manual for more information.

To export data to a parallel port printer, press the **EXPORT** soft key. The data is exported in an ASCII text format which can be printed directly.

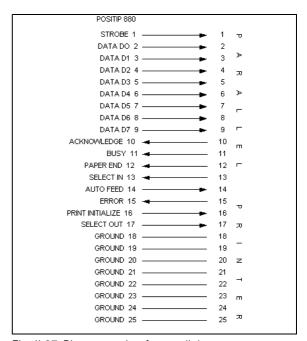

Fig. II.27 Pin connection for parallel port

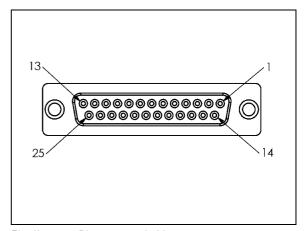

Fig. II.28 25 Pin receptacle X32

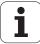

# II - 5 Measured Value Output

# Examples of character output at the data interface

If you have a PC you can retrieve values from POSITIP 880. For activation, see Measured Value Output under Job Setup. In all three examples, measured value output is started with **Ctrl B** (sent over serial interface) or a **switching signal at the EXT input** (within optional Auxiliary Machine Interface). **Ctrl B** will transmit the currently displayed values in either DRO 1 or DRO2, whichever is currently visible.

#### Data output using external signals

#### Example 1: Linear axis with radius display X = +41.29 mm

| Χ | = | + | 4 1 |   | 2 9 |   | R | <cr></cr> | <lf></lf> |
|---|---|---|-----|---|-----|---|---|-----------|-----------|
| 1 | 2 | 3 | 4   | 5 | 6   | 7 | 8 | 9         | 10        |

- 1 Coordinate axis
- 2 Equal sign
- 3 +/- sign
- 4 2 to 7 places before the decimal point
- 5 Decimal point
- 6 1 to 6 places after the decimal point
- 7 Unit: blank space for mm, " for inches
- 8 Actual value display:
- **R** for radius, **D** for diameter

Distance-to-go display:

- r for radius, d for diameter
- 9 Carriage return
- 10 Blank line (Line Feed)

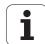

# Example 2: Rotary axis with degrees decimal display C = + 1260.0000°

|   | ; | 11 | + | 1 2 6 0 |   | 0 0 0 0 |   | W | <cr></cr> | <lf></lf> |
|---|---|----|---|---------|---|---------|---|---|-----------|-----------|
| 1 |   | 2  | 3 | 4       | 5 | 6       | 7 | 8 | 9         | 10        |

- 1 Coordinate axis
- 2 Equal sign
- 3 +/- sign
- 4 4 to 8 places before the decimal point
- 5 Decimal point
- 6 0 to 4 places after the decimal point
- 7 Blank space
- 8 W for angle (in distance-to-go display: w)
- 9 Carriage return
- 10 Blank line (Line Feed)

# Example 3: Rotary axis with degrees/minutes/seconds display C = + 360° 23' 45" '

| С | = | + | 360 | : | 23 | : | 4 5 |   | W  | <cr></cr> | <lf></lf> |
|---|---|---|-----|---|----|---|-----|---|----|-----------|-----------|
| 1 | 2 | 3 | 4   | 5 | 6  | 7 | 8   | 9 | 10 | 11        | 12        |

- 1 Coordinate axis
- 2 Equal sign
- 3 +/- sign
- 4 3 to 8 places degrees
- 5 Colon
- 6 0 to 2 places minutes
- 7 Colon
- 80 to 2 places seconds
- 9 Blank space
- 10 W for angle (in distance-to-go display: w)
- 11 Carriage return
- 12 Blank line (Line Feed)

#### **Data output using Edge Finder**

In the next three examples, measured value output is started with a **switching signal from the edge finder**. Printing capability can be turned on or off in the Job Setup parameter Measured Value Output. Information from here is transmitted from the selected axis.

nation 1

#### Example 4: Probing function Edge Y = -3674.4498 mm

| Υ |   | : | - | 3 6 7 4 |   | 4 4 9 8 |   | R | <cr></cr> | <lf></lf> |
|---|---|---|---|---------|---|---------|---|---|-----------|-----------|
| 1 | 2 | 3 | 4 | 5       | 6 | 7       | 8 | 9 | 10        | 11        |

- 1 Coordinate axis
- 2 2 blank spaces
- 3 Colon
- 4 +/- sign or blank space
- 5 2 to 7 places before the decimal point
- 6 Decimal point
- 7 1 to 6 places after the decimal point
- 8 Unit: blank space for mm, " for inches
- 9 R for radius display, D for diameter display
- 10 Carriage return
- 11 Blank line (Line Feed)

### **Example 5: Probing function Centerline**

Coordinate of centerline on X axis CLX = +3476.9963 mm (Center Line X axis)

Distance between the probed edges DST = 2853.0012 mm (**Dist**ance)

| CLX | : | + | 3 4 7 6 |   | 9 9 6 3 |   | R | <cr></cr> | <lf></lf> |
|-----|---|---|---------|---|---------|---|---|-----------|-----------|
| DST | : |   | 2 8 5 3 |   | 0 0 1 2 |   | R | <cr></cr> | <lf></lf> |
|     | 1 | 2 | 3       | 4 | 5       | 6 | 7 | 8         | 9         |

- 1 Colon
- 2 +/- sign or blank space
- 3 2 to 7 places before the decimal point
- 4 Decimal point
- 5 1 to 6 places after the decimal point
- 6 Unit: blank space for mm, " for inches
- 7 R for radius display, D for diameter display
- 8 Carriage return
- 9 Blank line (Line Feed)

#### **Example 6: Probing function Circle Center**

First center point coordinate, e.g. CCX = -1616.3429 mm, Second center point coordinate, e.g. CCY = +4362.9876 mm, (**C**ircle **C**enter **X** axis, **C**ircle **C**enter **Y** axis; coordinates depend on working plane) Circle diameter DIA = 1250.0500 mm

| CCX | • • | ı | 1 6 1 6 |   | 3 4 2 9 |   | R | <cr></cr> | <lf></lf> |
|-----|-----|---|---------|---|---------|---|---|-----------|-----------|
| CCY | ••  | + | 4 3 6 2 |   | 9876    |   | R | <cr></cr> | <lf></lf> |
| DIA |     |   | 1 2 5 0 |   | 0500    |   | R | <cr></cr> | <lf></lf> |
|     | 1   | 2 | 3       | 4 | 5       | 6 | 7 | 8         | 9         |

- 1 Colon
- 2 +/- sign or blank space
- 3 2 to 7 places before the decimal point
- 4 Decimal point
- 5 1 to 6 places after the decimal point
- 6 Unit: blank space for mm, " for inches
- 7 R for radius display, D for diameter display
- 8 Carriage return
- 9 Blank line (Line Feed)

# II – 6 Specifications for Milling

| POSITIP 880 Data   |                                                                                                    |
|--------------------|----------------------------------------------------------------------------------------------------|
| Axes               | Up to 6 axes from A - Z                                                                                                    |
| Encoder inputs     | 6 x $\sim$ 11 μA <sub>PP</sub> , 1 V <sub>PP</sub> or EnDat (switchable); input frequency max. 100 kHz for incremental or absolute HEIDENHAIN encoders                                                                                                    |
|                    | ■ <i>Signal period:</i> 0.128 μm, 2 μm, 4 μm, 10 μm, 20 μm, 40 μm, 100 μm, 10240 μm                                                                                                    |
|                    | ■ <i>Line count:</i> 9 000/18 000/36 000                                                                                                    |
| Subdivision factor | Max. 1024-fold                                                                                                    |
| Display step       | Linear axes: 1 mm to 0.005 μm<br>Rotary axes: 1° to 0.0001° (00°00′01″)                                                                                                    |
| Display            | Color flat-panel display for position values, dialog and input display, graphic functions, graphic positioning aid                                                                                                    |
|                    | ■ Multi-lingual text                                                                                                    |
|                    | Status display:<br>Operating mode, REF, inches, scaling factor, feed rate<br>Datum number<br>Tool number and tool axis<br>Tool compensation R-, R+, R0                                                                                                    |
| Functions          | <ul> <li>REF reference-mark evaluation for distance-coded or single reference marks</li> <li>Distance-to-go mode, nominal position input (absolute or incremental)</li> <li>Contour monitoring with magnify function</li> <li>Scaling factor</li> <li>HELP: On-screen operating instructions</li> <li>INFO: Calculator, cutting data calculator, user and operating parameters</li> </ul> |
|                    | <ul> <li>99 datum points and 99 tools</li> <li>Probing functions for datum acquisition, preferably with the KT Edge Finder: Edge, Center Line and Circle Center</li> <li>Tool radius compensation</li> <li>Calculation of positions for bolt hole circles and linear hole patterns</li> <li>Positioning aids for milling and the roughing out of rectangle pockets</li> </ul>             |
| Programming        | Up to 999 program blocks in each program; sub programming capability; teachin programming                                                                                                    |
|                    | Cycles: Lines, arcs, chamfers, circle patterns, linear patterns and rectangle pockets                                                                                                    |
| Error compensation | Linear and non-linear, up to 128 measuring points                                                                                                    |

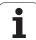

#### **POSITIP 880 Data Data interface** ■ Serial: RS-232-C/V.24 300 to 115 200 baud For output of programs, measured values and parameters; For input of programs and parameters ■ Parallel: Centronics for output of measured values **Switching inputs/outputs** Upon request (via separate AMI input/output unit) ■ Tilting base Accessories ■ Remote console ■ KT 130 Edge Finder Main power input 100 V to 240 V (-15% to +10%) 50 Hz to 60 Hz (±3 Hz); power consumption 35 W Operating temperature 0 °C to 45 °C (32 °F to 113 °F) Degree of protection (EN 60529) IP 40 (IP 54 front panel) Weight 3.2 kg

II Technical Information

# II – 7 Specifications for Turning

| Axes               | Up to 6 axes from A to Z, $Z_0$ , $Z_S$                                                                                                    |
|--------------------|----------------------------------------------------------------------------------------------------|
| Encoder inputs     | 6 x 11 μA <sub>PP</sub> , 1 V <sub>PP</sub> or EnDat (switchable); input frequency max. 100 kHz fo incremental or absolute HEIDENHAIN encoders                                                                                                    |
|                    | ■ <i>Signal period:</i> 0.128 μm, 2 μm, 4 μm, 10 μm, 20 μm, 40 μm, 100 μm, 10240 μm                                                                                                    |
|                    | ■ <i>Line count:</i> 9 000/18 000/36 000                                                                                                    |
| Subdivision factor | Max. 1024-fold                                                                                                    |
| Display step       | Linear axes: 1 mm to 0.005 μm<br>Rotary axes: 1° to 0.0001° (00°00′01″)                                                                                                    |
| Display            | Color flat-panel display for position values, dialog and input display, graphic functions, graphic positioning aid                                                                                                    |
|                    | ■ Multi-lingual text                                                                                                    |
|                    | ■ <b>Status display:</b> Tool number Diameter display Ø Sum display                                                                                                    |
| Functions          | <ul> <li>REF reference-mark evaluation for distance-coded or single reference marks</li> <li>Distance-to-go mode, nominal position input (absolute or incremental)</li> <li>Contour monitoring with magnify function</li> <li>Scaling factor</li> <li>HELP: On-screen operating instructions</li> <li>INFO: Calculator, taper calculator, user and operating parameters</li> </ul> |
|                    | <ul> <li>1 datum point, 99 tools</li> <li>Freezing tool position for back-off</li> <li>Oversize allowance</li> </ul>                                                                                                    |
| Programming        | Up to 999 program blocks in each program; sub programming capability; teachin programming                                                                                                    |
|                    | Cycles: Lines, arcs, chamfers, multipass turning, blend                                                                                                    |
| Error Compensation | Linear and non-linear, up to 128 measuring points                                                                                                    |
| Data interface     | <ul> <li>Serial:         RS-232-C/V.24 300 to 115 200 baud         For output of programs, measured values and parameters;         For input of programs and parameters</li> <li>Parallel:         Centronics for output of measured values</li> </ul>                                                                                                    |
|                    | Upon request (via separate AMI input/output unit)                                                                                                    |

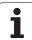

| POSITIP 880 Data                |                                                                              |
|---------------------------------|------------------------------------------------------------------------------|
| Accessories                     | ■ Tilting base ■ Remote console                                              |
| Main power input                | 100 V to 240 V (–15% to +10%) 50 Hz to 60 Hz (±3 Hz); power consumption 35 W |
| Operating temperature           | 0 °C to 45 °C (32 °F to 113 °F)                                              |
| Degree of protection (EN 60529) | IP 40 (IP 54 front panel)                                                    |
| Weight                          | 3.2 kg                                                                       |

II Technical Information

# II - 8 Dimensions

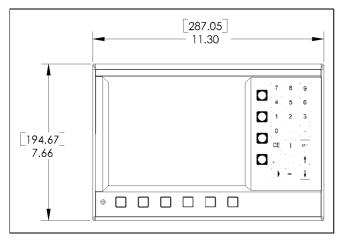

Front view with Dimensions

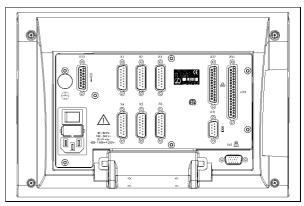

Back view

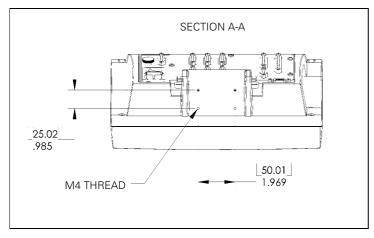

Bottom view with Dimensions

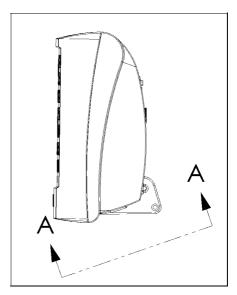

Side view

i

# II – 9 Accessories

# **Accessory ID Numbers**

| ID Number | Accessories                                  |
|-----------|----------------------------------------------|
| 382891-01 | Pkgd, POSITIP 880 Brkt Kit, Tilt Swivel Mnt. |
| 382929-01 | Pkgd, Universal Mounting Arm, POSITIP 880    |
| 382892-01 | Pkgd, Mounting Base POSITIP 880              |
| 378039-01 | Pkgd, Remote Main Assy POSITIP 880           |
| 382930-01 | AMI Box                                      |
| 382898-05 | Pkgd, Remote cable 5 M                       |
| 382898-10 | Pkgd, Remote cable 10 M                      |
| 382898-20 | Pkgd, Remote cable 20 M                      |
| 382898-30 | Pkgd, Remote cable 30 M                      |

nical Information

# POSITIP 880 Mounting Instructions Universal Mounting Arm Id. Nr. 382 929-01

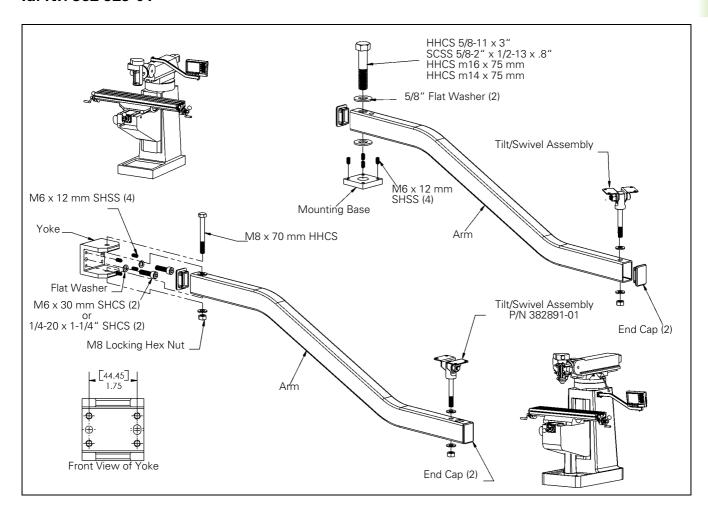

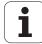

# POSITIP 880 Mounting Instructions Mounting base Id. Nr. 382 892-01

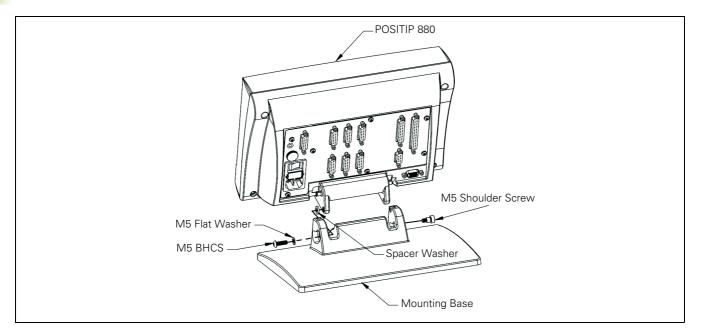

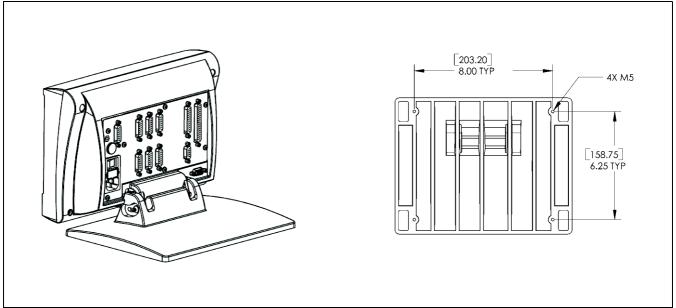

# POSITIP 880 Mounting Instructions Tilt/Swivel Mount Id. Nr. 382 891-01

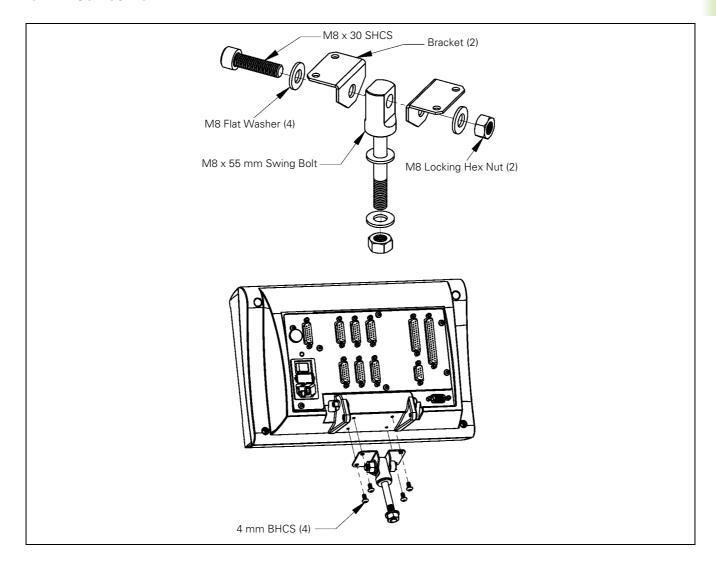

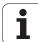

# Index

| Δ.                                        | ш                                        | P                                       |
|-------------------------------------------|------------------------------------------|-----------------------------------------|
| A Abasilista assertinates 15              | H                                        | •                                       |
| Absolute coordinates 15                   | Hole patterns and rectangle              | Program, importing 73                   |
| Absolute datum 13                         | patterns 59                              | Program, running a 78                   |
| Actual position 14                        | 1                                        | Programming features soft keys,         |
| Arc, milling 64                           | Incremental acerdinates 15               | turning 106                             |
| Automatic 79                              | Incremental coordinates 15               | R                                       |
| В                                         | J                                        | Radius/Diameter display 101             |
| Blend 66                                  | Job Setup menu 83                        | Rectangle pocket milling 49             |
|                                           | 30b Setup Mena 05                        | REF 17                                  |
| Block function soft keys 74               | 1                                        |                                         |
| Block function soft keys, turning 109     | Label 0 60                               | Reference mark 17                       |
| С                                         | Label call 60                            | distance-coded 17                       |
| _                                         | Label number 60                          | Reference marks 17                      |
| Calculator functions 92                   | Line, milling 63                         | crossing over 19                        |
| Centerline between two probed edges       | Line, mining 03 Linear pattern 46        | not crossing over 19                    |
| as datum 34                               |                                          | Right-hand rule 12                      |
| Chamfer 68                                | Loading, saving, deleting and clearing a | RPM calculator functions 94             |
| Console adjustment 91                     | program 70                               | S                                       |
| Contour 91                                | M                                        |                                         |
| Contour view 81                           | Math functions 93                        | Scale factor 88                         |
| Contour view, graphic displays 81         | Measured value output 89                 | Set centerline as datum 31              |
| Contour view, main view 81                | Multipass cycle 107                      | Single block 78                         |
| Contours 81                               | Multipass cycle 107                      | Stopwatch 90                            |
| Coordinate systems 12                     | N                                        | Subprograms 59                          |
| Cycle execution 50                        | Negative sign 14                         | Surface speed table 94                  |
| D                                         | Nesting 59                               | т                                       |
| D                                         | Nominal position 14                      | -                                       |
| Datum call 57                             | Note/Set function 103                    | Taper calculator 104                    |
| Datum setting 26                          | TVOTO/OUT TUTIONOT! TOO                  | Tool call 56                            |
| Datum setting with a tool 34              | 0                                        | Tool data and datum setting,            |
| Datum setting with edge finder 29         | Operating modes 21                       | turning 102                             |
| Datum setting without probing function 27 | Oversizes 101                            | Tool data entering 36                   |
| Datum table 88                            |                                          | Tool setting, turning 102 Tool table 84 |
| Directories 71                            | P                                        |                                         |
|                                           | Position Drill 62                        | Trig functions 93                       |
| Directory, creating 72                    | Position feedback 17                     | Turning, program functions 106          |
| Directory, selection and                  | Positive sign 14                         | U                                       |
| deletion 72, 73                           | Preset 58                                | Units of measurement, setting 91        |
| Display configuration 88                  | Probe circumference of a hole 32         | Office of friedsurement, setting 91     |
| Distance-To-Go 14, 36                     | Probe workpiece edge as datum 30         |                                         |
| DRO window 82                             | Probing function aborted 29              |                                         |
| E                                         | Probing functions for datum              |                                         |
| Enable Ref 20                             | setting 28                               |                                         |
| 233.0 1101 20                             | Program blocks, changing 76              |                                         |
| F                                         | Program blocks, deleting, copying and    |                                         |
| Full part window 82                       | moving 76                                |                                         |
| · · · · · · · · · · · · · · · · · · ·     | Program capabilities 53                  |                                         |
| G                                         | Program section repeats 59               |                                         |
| Graphic positioning aid 36                | Program views 80                         |                                         |
| Craphic positioning aid function 00       | Program experting 74                     |                                         |

POSITIP 880 **149** 

Program, exporting ... 74

Graphic positioning aid, function ... 90

# **HEIDENHAIN**

#### DR. JOHANNES HEIDENHAIN GmbH

Dr.-Johannes-Heidenhain-Straße 5

#### 83301 Traunreut, Germany

**2** +49 (8669) 31-0

FAX +49 (8669) 5061

E-mail: info@heidenhain.de

Technical support FAX +49 (8669) 32-1000

Measuring systems +49 (8669) 31-3104

E-mail: service.ms-support@heidenhain.de

TNC support ② +49 (8669) 31-3101 E-mail: service.nc-support@heidenhain.de

NC programming ② +49 (8669) 31-3103 E-mail: service.nc-pgm@heidenhain.de

PLC programming ② +49 (8669) 31-3102 E-mail: service.plc@heidenhain.de

Lathe controls © +49 (8669) 31-3105 E-mail: service.lathe-support@heidenhain.de

www.heidenhain.de

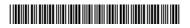